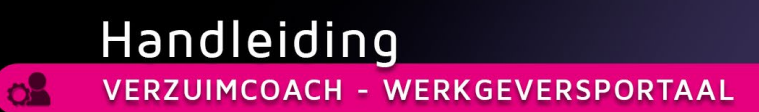

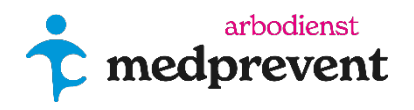

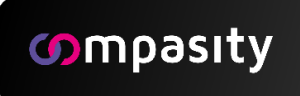

# **INHOUDSOPGAVE**

#### **[Jouw account activeren](#page-0-0)**

- Account [activeren](#page-1-0)
	- Instellen twee factor-[authenticat](#page-3-0)ie

### **[Portaal dashboard](#page-7-0)**

- [Snelle actie >](#page-8-0) **Verzuim melden**
- Snelle actie > **[Herstel melden](#page-10-0)**

### **[Tabbladen uitleg](#page-11-0)**

- Tabblad **[Actielijst](#page-11-1)**
- Tabblad **[Werknemers](#page-12-0)**
	- [Nieuwe werknemer aanmaken](#page-12-1)
	- [Werknemer gegevens aanpassen](#page-14-0)

### **[Tabblad Dossiers](#page-16-0)**

- [Taak toevoegen in een dossier:](#page-16-1)
- [Bijlage toevoegen in een dossier:](#page-19-0)

### **[Samengestelde verzuimmelding bij WAZO \(wet arbeid en zorg\)](#page-20-0)**

- **Scenario 1** [Verzuim voor én na de WAZO-periode.](#page-20-1)
- **Scenario 2** [Verzuim in opvolging van een WAZO-periode.](#page-24-0)
- **Scenario 3** [Vanuit verzuim naar WAZO en naar herstel.](#page-26-0)

<span id="page-0-0"></span>**\_\_\_\_\_\_\_\_\_\_\_\_\_\_\_\_\_\_\_\_\_\_\_\_\_\_\_\_\_**

### **[Tabblad Rapportages](#page-30-0)**

- 1. Rapportages **[Vergelijkingsrapportage](#page-31-0)**
- 2. Rapportages **[Verzuimduurklassen](#page-33-0)**
- 3. Rapportages **[Verzuimpercentage](#page-34-0)**
- 4. Rapportages **[Ziekmeldingsfrequentie \(verzuimfrequentie\)](#page-35-0)**
- 5. **[Download Rapportages](#page-36-0)**
- 6. **[Verzekeraars](#page-37-0)**

**[Tabblad Ons bedrijf](#page-38-0) [Tabblad Mijn portaal](#page-38-1)**

# **JOUW ACCOUNT ACTIVEREN - WERKGEVERSPORTAAL**

# <span id="page-1-0"></span>**Account activeren**

Welkom bij het Compasity Werkgeversportaal!

**Zodra er een account voor je is aangemaakt, ontvang je van ons een e-mail onder de naam:** [bedrijfsnaam]@compasity-cloud.nl.

**Heb je geen e-mail ontvangen? Kijk dan in je spam-box of ongewenste e-mail.** De roze button opent een internetpagina waarop je jouw persoonlijke wachtwoord voor Compasity in kan stellen, zie de afbeelding hieronder. Het wachtwoord moet minimaal 8 tekens met minimaal 1 hoofdletter, 1 letter, 1 cijfer en 1 bijzonder teken bevatten.

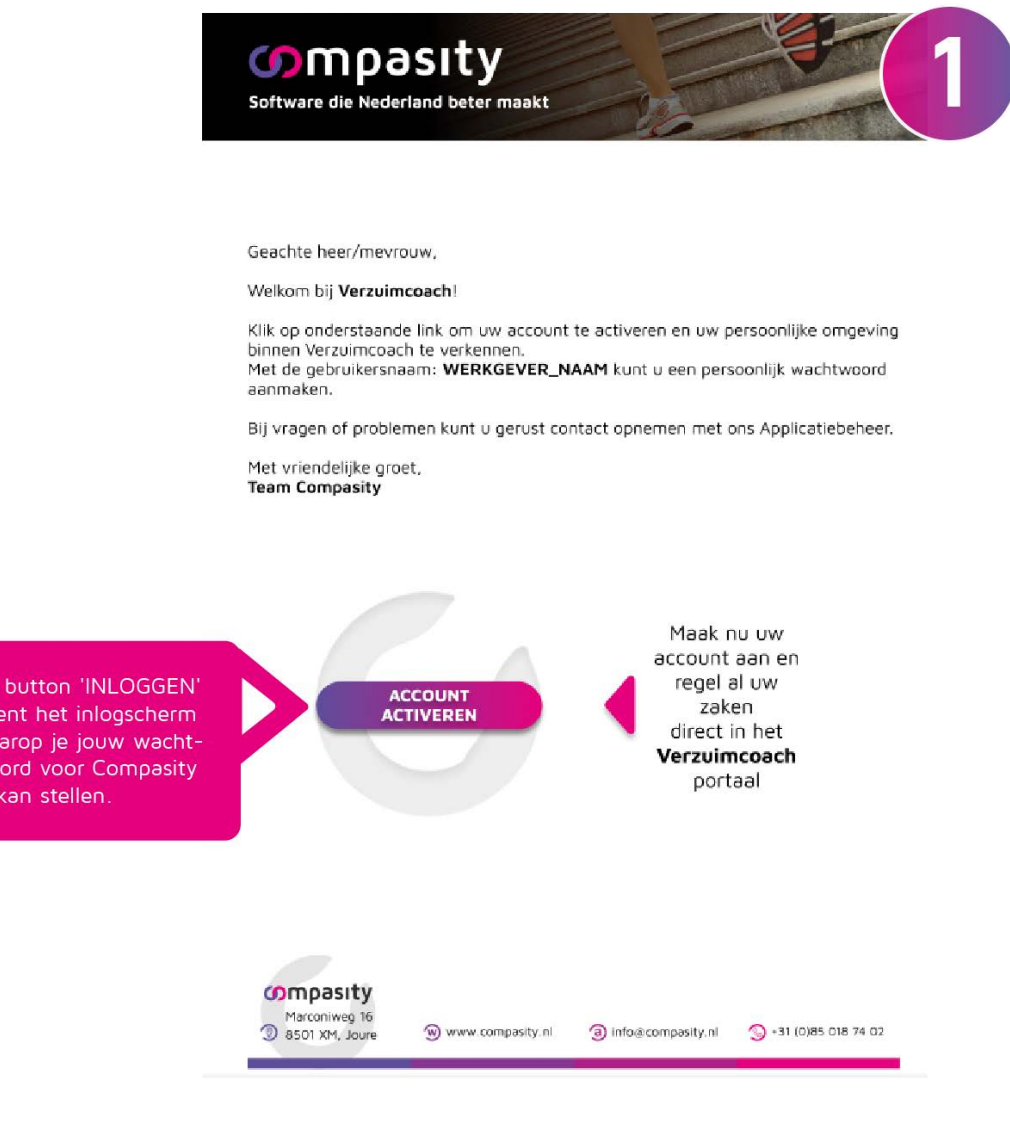

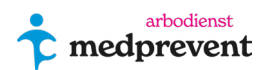

De oρ  $\mathbf{w}$ wc in

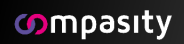

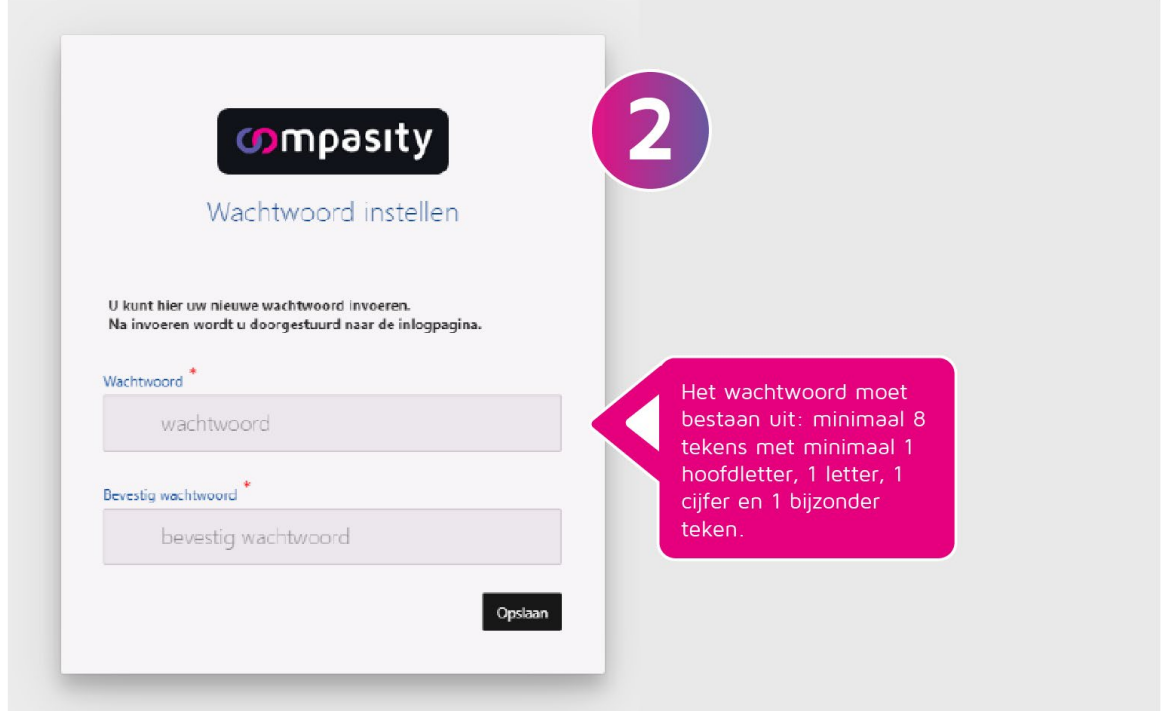

Wanneer je jouw wachtwoord hebt aangemaakt, kom je op het inlogscherm zoals op de afbeelding hieronder.

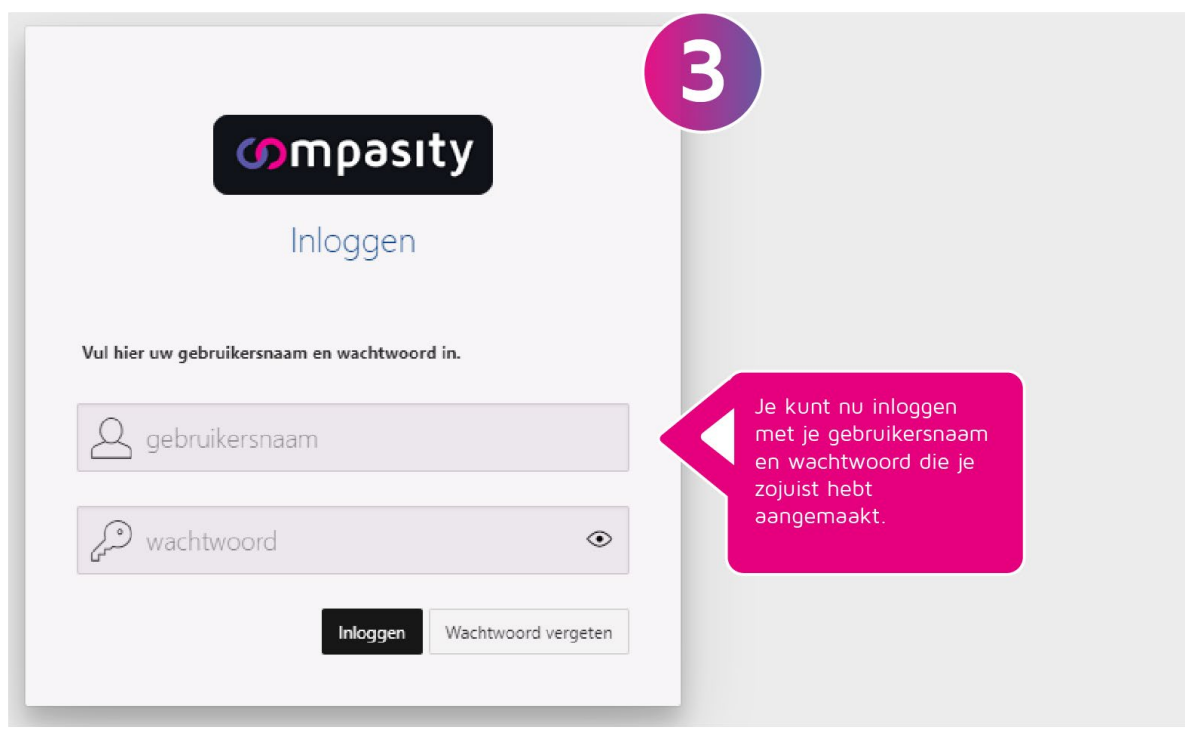

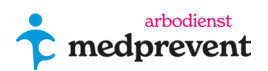

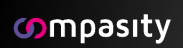

Zodra je ingelogd bent, krijg je een pop-up scherm met informatie over het telefoonnummer wat op jouw account geregistreerd staan. Hiermee kun je nu de tweefactor-authenticatie instellen die nodig is voor de beveiliging van het portaal (zie afbeelding hieronder).

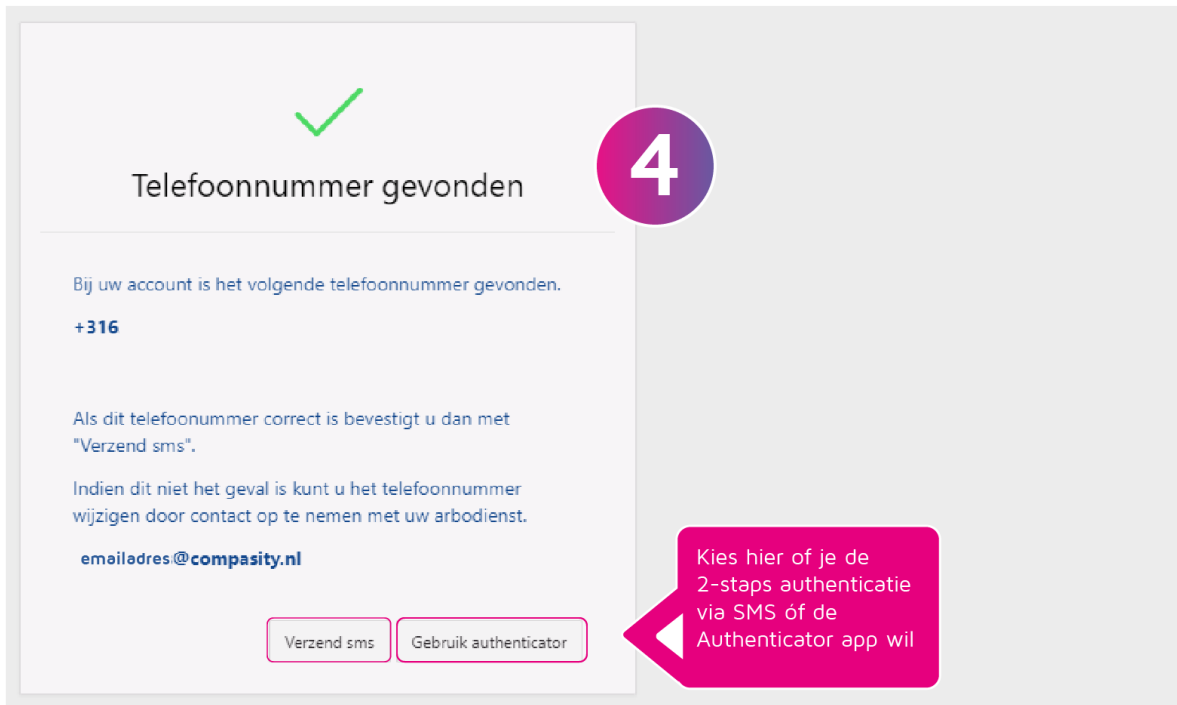

# <span id="page-3-0"></span>**Instellen tweefactor-authenticatie**

De tweefactor-authenticatie is nodig als extra beveiliging voor het portaal om alle data goed te beschermen. Door op 2 manieren in te loggen wordt de gebruiker op 2 manieren ge-authentiseert (2 factor).

Je kunt deze tweede factor instellen via de authenticator-app op je telefoon (zowel voor Android als Apple).

### **Code via de authenticator app:**

Wil je gebruikmaken van de authenticator-app? Dan moet je eerst de app **'Google authenticator' of 'OpenOTP Token'** downloaden op je mobiele telefoon.

**- Voor een Android toestel: download de app via de Playstore.**

**- Voor een Apple toestel: download de app via de Appstore.**

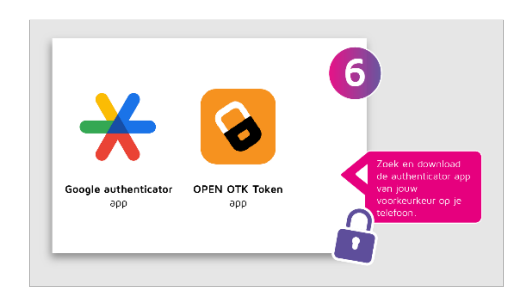

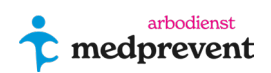

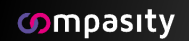

Na het downloaden van de app, klik je op in onderstaand scherm op 'Gebruik authenticator'.

Wanneer je voor de eerste keer inlogt bij het portaal, ontvang je automatisch een email met accountgegevens en een verificatiecode.

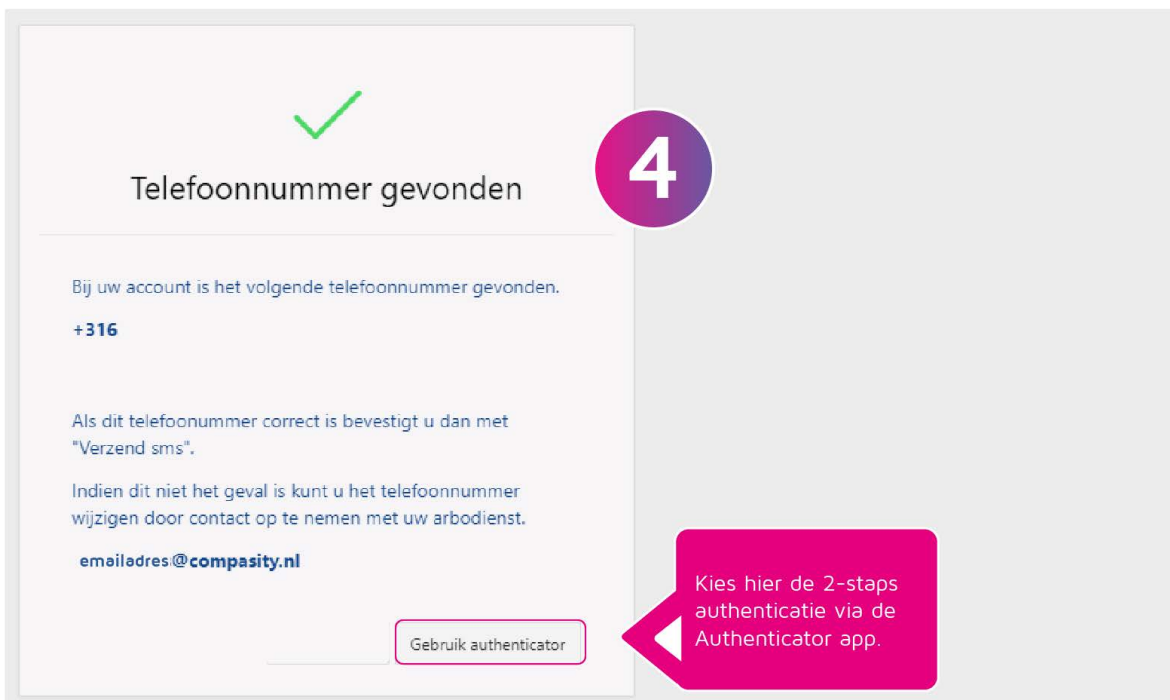

De code in deze kun je handmatig invoeren in de authenticator app. Je kan er ook voor kiezen om de bijgevoegde QR code met je telefoon te scannen . Op die manier word de code automatisch in de app ingevoerd.

**Is de QR-code niet zichtbaar?** In het roze omkaderde vierkant (afbeelding hieronder), staat normaal de QR-code.

Veel e-mailprogramma's laten de afbeelding niet zien. Meestal werkt het om met de muis op het vierkant te gaan staan en dan op de rechtermuisbutton te klikken. Selecteer dan de optie afbeelding downloaden. Deze QR code kan je scannen met de authenticator app die je hebt gedownload op je telefoon.

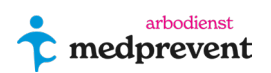

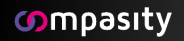

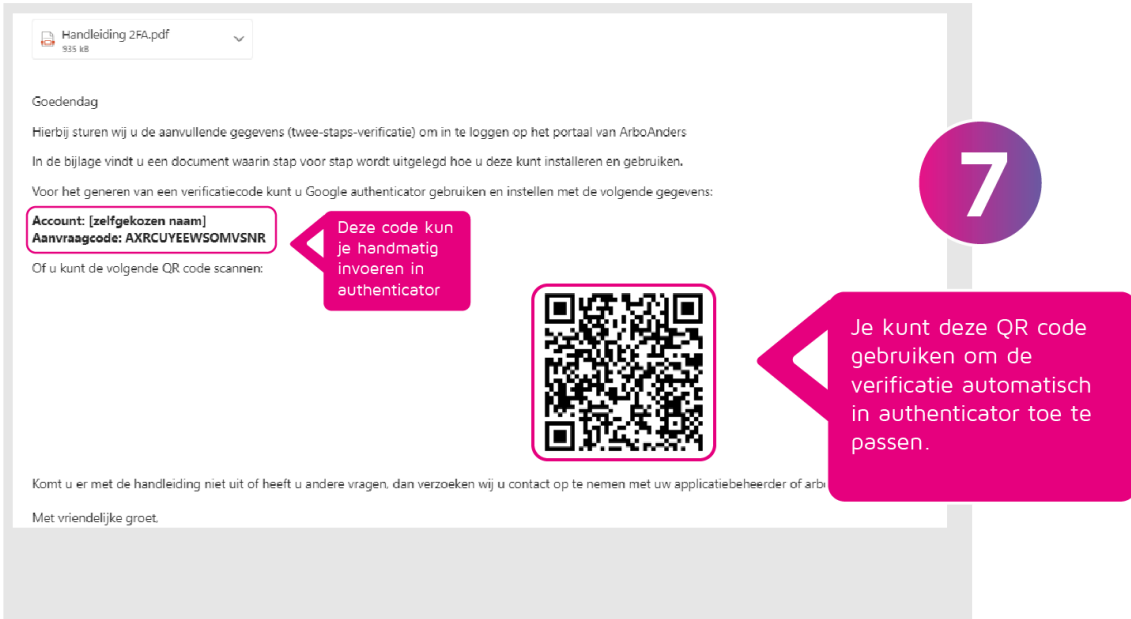

Zodra je de code hebt ingevoerd via de authenticator app, kun je inloggen in het portaal.

Ben je de authenticator kwijt? Bijvoorbeeld doordat je een nieuwe telefoon hebt? Klik dan op de button **'Nieuwe aanvraagcode'**.

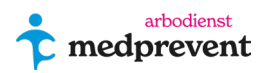

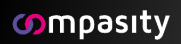

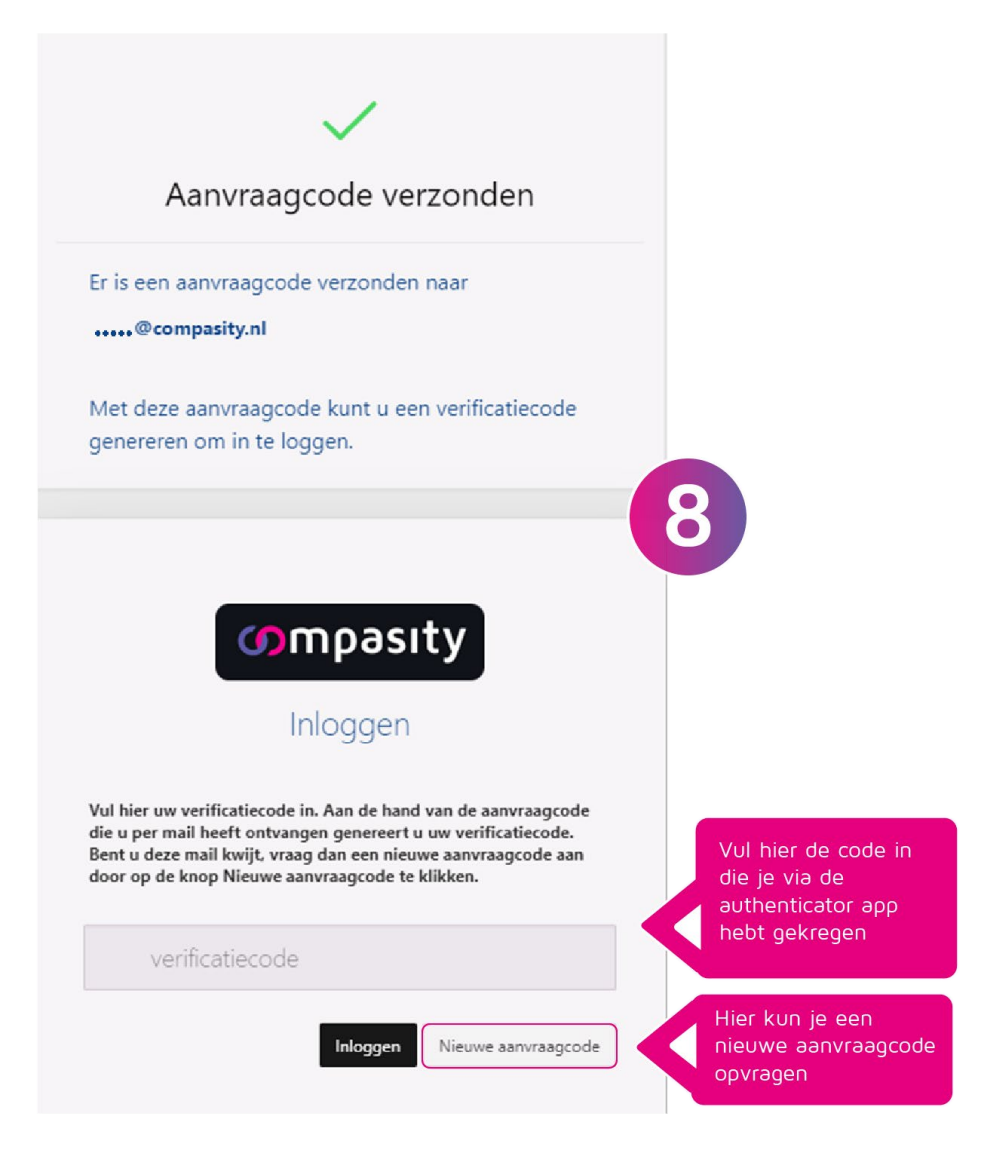

**Je bent nu ingelogd op het werkgeversportaal van Verzuimcoach!**

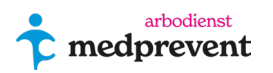

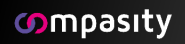

# <span id="page-7-0"></span>**Portaal dashboard**

Wanneer je inlogt kom je op onderstaand dashboard overzicht binnen het Compasity portaal:

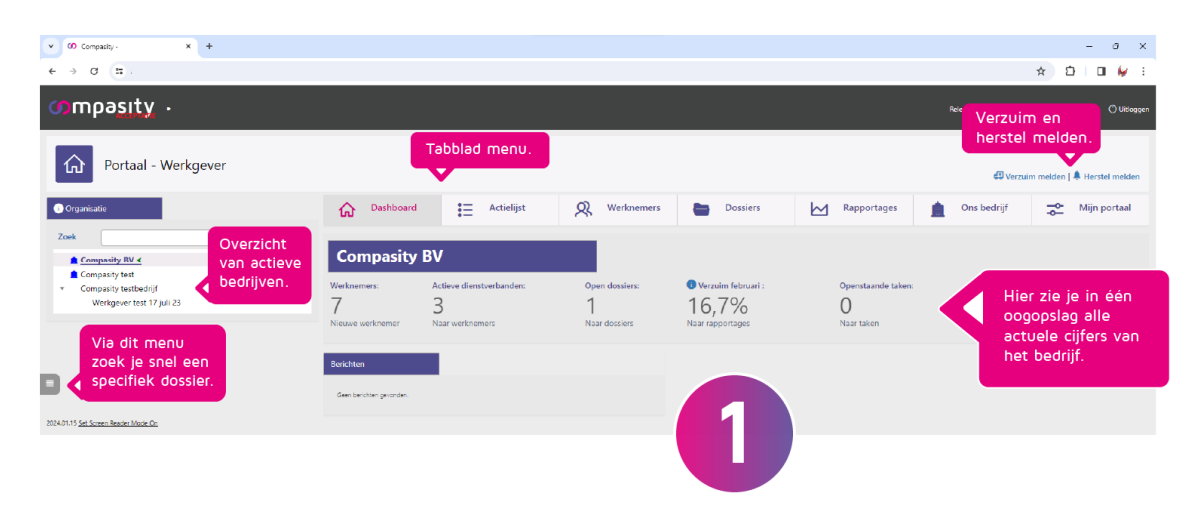

In het dashboard zie je in één oogopslag een globaal overzicht van de dossiers en de belangrijkste cijfers.

Bovenaan zie je het tabblad overzicht met de

opties: **'Dashboard'**, **'Actielijst'**, **'Werknemers'**, **'Dossiers'**, **'Rapportages'**, **'Ons bedrijf'** en **'Mijn portaal'**. Deze tabbladen zullen we per onderdeel kort toelichten.

Rechts boven het tabbladmenu kun je direct navigeren naar het **'Verzuim melden'** en **'Herstel melden'.**

Zoals je kunt zien zit er aan de linkerkant van het scherm ook een **grijze hamburgermenu**. Hiermee kun je een venster uitklappen waarin je snel en gemakkelijk een specifiek dossier kunt opzoeken.

In de zwarte balk bovenaan zie je in welke omgeving je je bevind en kun je ook de optie **'Uitloggen'** vinden.

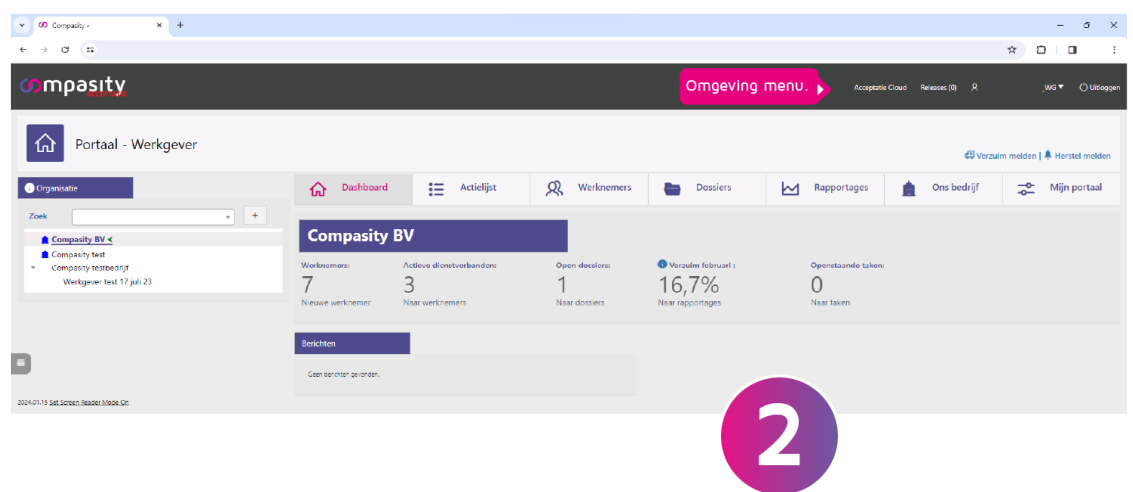

**\_\_\_\_\_\_\_\_\_\_\_\_\_\_\_\_\_\_\_\_\_\_\_\_\_\_\_\_\_**

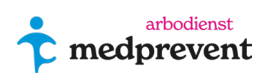

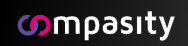

# <span id="page-8-0"></span>**Snelle actie > verzuim melden**

Klik op **'Verzuim melden'** rechtsboven in je scherm.

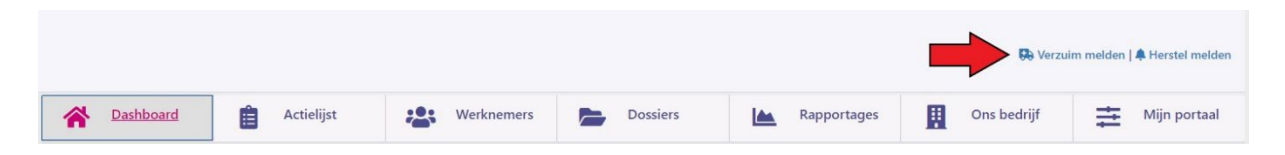

Je kunt een bepaalde werknemer zoeken op verschillende zoekcriteria (zie groene kader). Klik vervolgens op **'zoeken'.**

Klik op het + -icoon naast de desbetreffende werknemer om het verzuimdossier aan te maken.

Wanneer het een nieuwe medewerker betreft, kun je deze gemakkelijk aan maken met **'Nieuwe medewerker'** button rechtsboven in het groene kader. Hierna kun je op dezelfde manier gelijk het verzuim ook aanmelden.

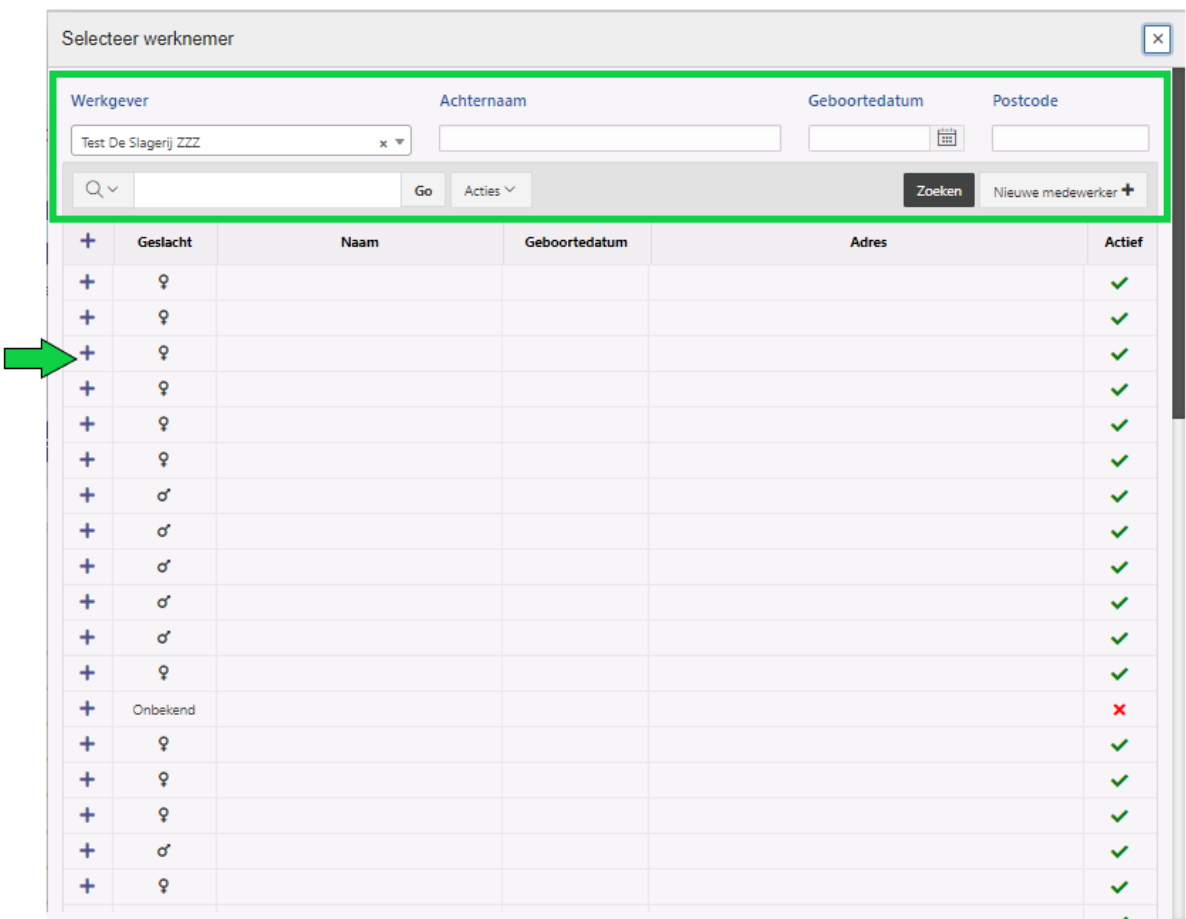

Het volgende scherm (afbeelding hieronder) laat een overzicht zien van de gegevens van de werknemer en daarbij ook de verschillende invulopties. Velden met een rood sterretie zijn verplichte invulvelden.

Je kunt hier verschillende criteria invullen voor dit verzuim. Probeer zoveel mogelijk gegevens in te vullen voor een zo goed en helder mogelijke registratie. Wanneer alle gegevens correct zijn ingevoerd klik je op **'opslaan'.**

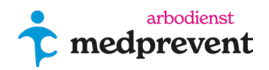

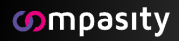

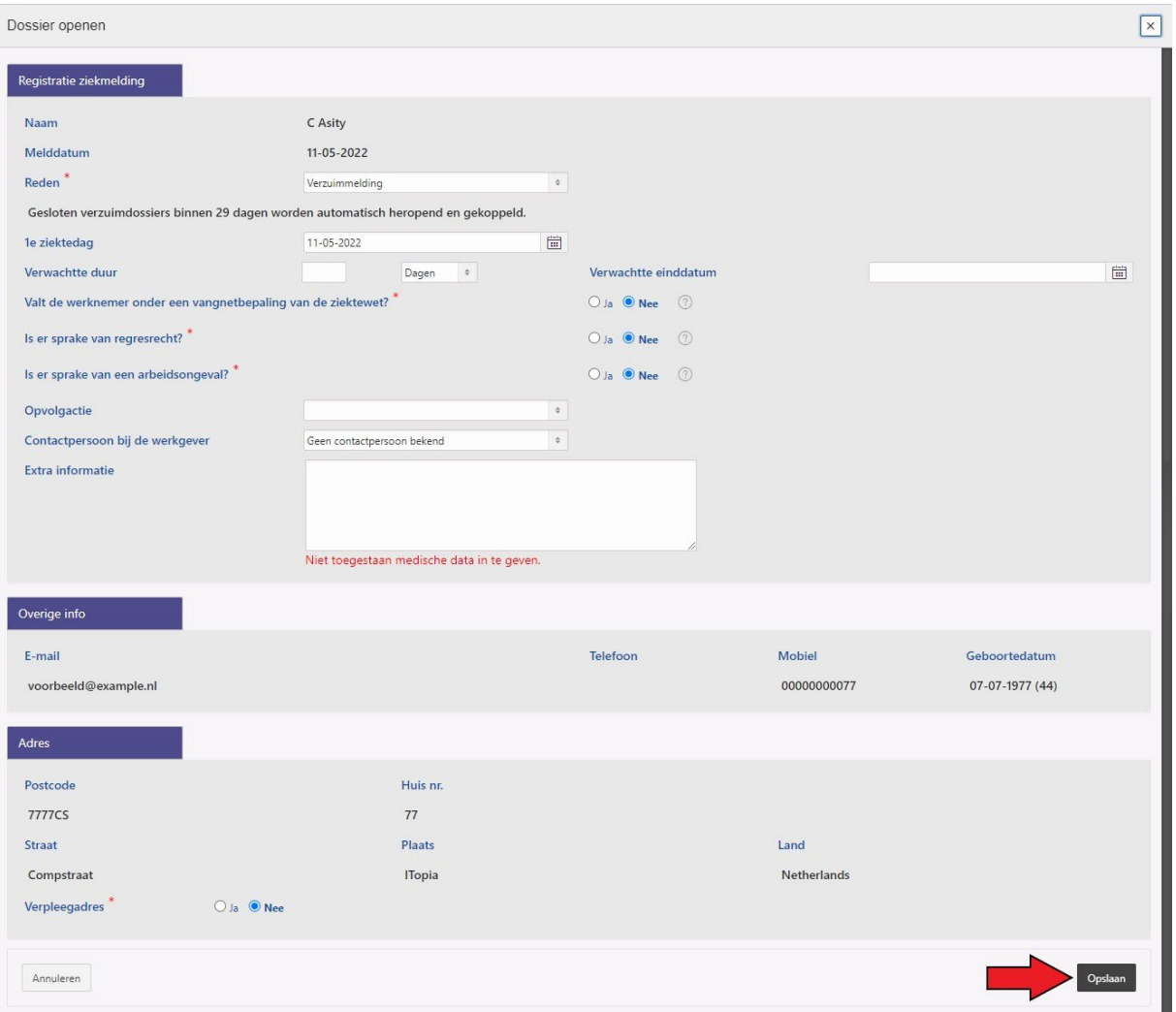

Nu is het verzuimdossier aangemaakt voor deze medewerker. Je kunt het dossier altijd terug vinden onder het tabbladen **'Dossiers'**, **'Werknemers'** of snel zoeken via het hamburger menu links op het scherm. In het dossier kun je ook eenvoudig notities, taken en bijlagen toevoegen.

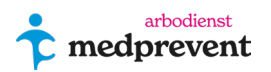

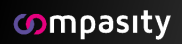

# <span id="page-10-0"></span>**Snelle actie > herstel melden**

Klik op **'Herstel melden'** rechtsboven in je scherm.

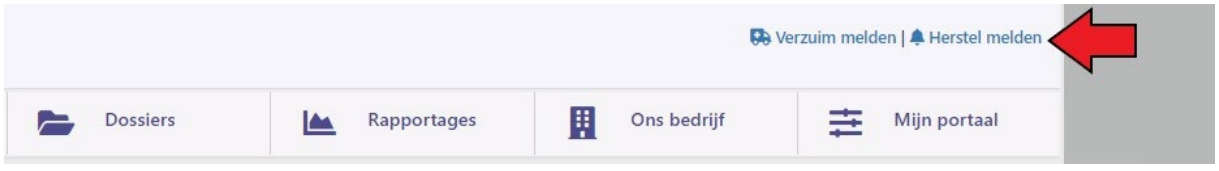

Je kunt een werknemer opzoeken via verschillende zoekcriteria (zie groene kader in de afbeelding hieronder). Klik vervolgens op **'Zoeken'**.

Uit de gefilterde lijst kun je de desbetreffende medewerker selecteren door op aangegeven pijl te drukken (groene pijl). Klik op **'Volgende**' (rode pijl) om verder te gaan.

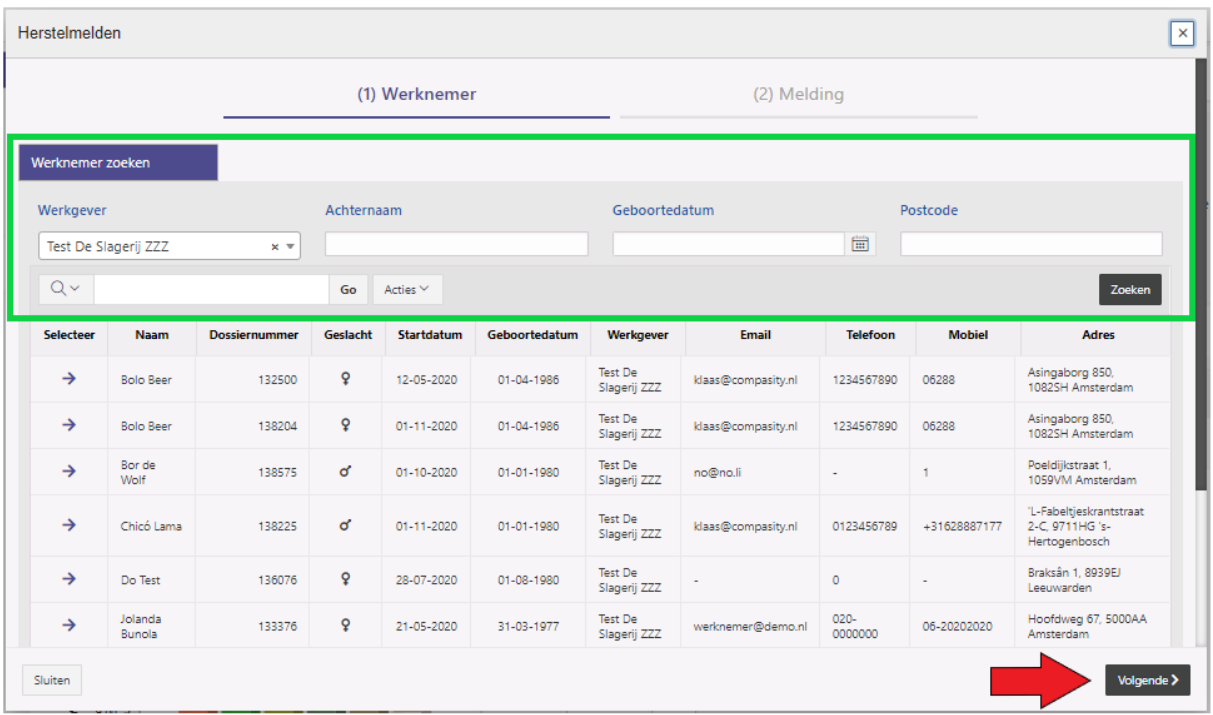

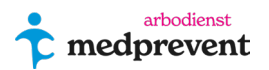

In het onderstaande scherm kun je kiezen tussen een deel- óf volledig herstel. Nadat de gegevens zijn ingevuld kunt u de handeling afronden door op **'Opslaan'** te klikken. Nu is de herstel melding afgerond.

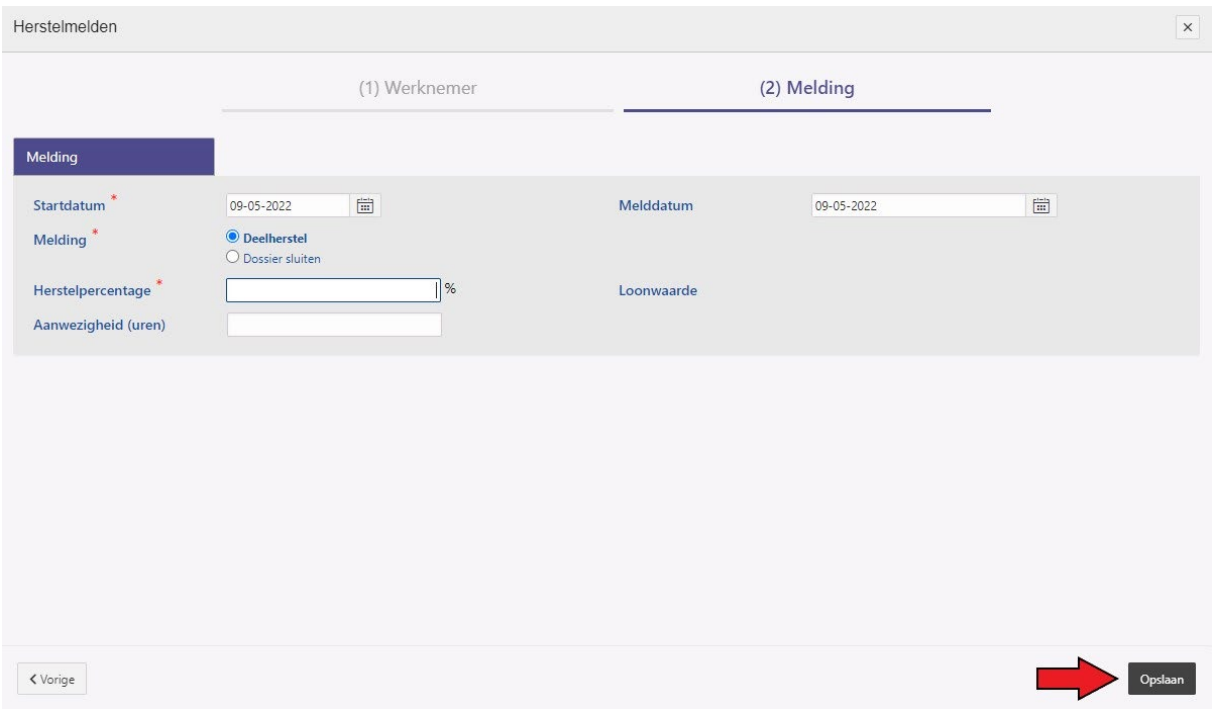

# <span id="page-11-0"></span>**Tabbladen uitleg**

### <span id="page-11-1"></span>**Tabblad 'Actielijst' (afbeelding 3)**

In de actielijst zie je de acties/taken die openstaan. Je kunt dit op verschillende manier sorteren (groene kader). Je kunt via de sub-tabbladen switchen naar afgeronde taken, terugkoppelingen en notities (zie rode kader). In het zoekvenster kun je zoeken met een specifiek filter, bijvoorbeeld op dossier of naam (blauw kader).

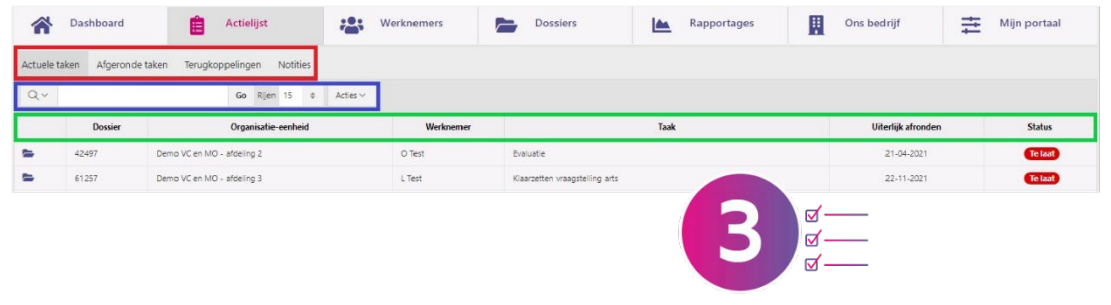

**\_\_\_\_\_\_\_\_\_\_\_\_\_\_\_\_\_\_\_\_\_\_\_\_\_\_\_\_\_**

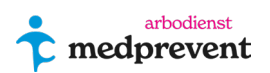

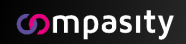

### <span id="page-12-0"></span>**Tabblad 'Werknemers' (afbeelding 4)**

In het tabblad **'Werknemers'** kun je een keuze maken tussen dossiers van medewerkers met een actief dienstverband, óf een inactief dienstverband (rode kader).

Daarnaast kun je bij de optie **'Actie'** kiezen hoe je de dossiers wil sorteren en kun je o.a. kiezen voor een download van de gegevens.

In het overzicht (groene kader) zie je de volgende icons:

 $\blacksquare$  = een nieuw dossier aanmaken,  $\blacksquare$  = een actueel ziektedossier en  $\succeq$  = een lopend overig dossier (bijvoorbeeld zwangerschap).

Als je op één van de icoontjes klikt ga je direct naar het dossier.

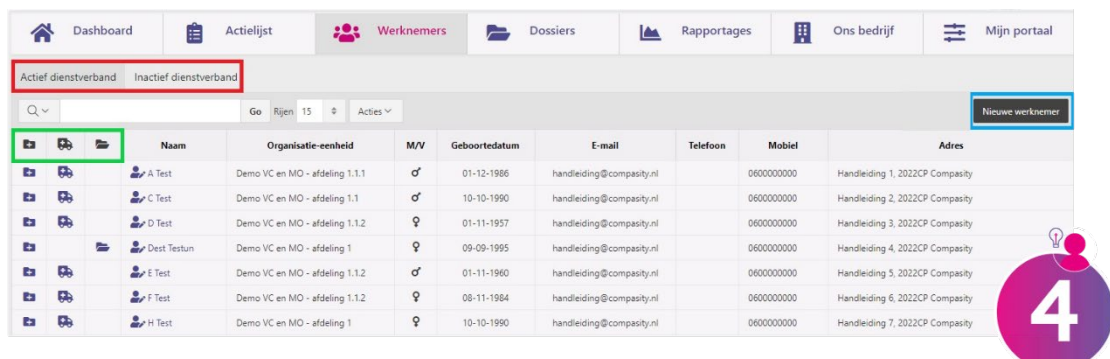

In het blauwe kader in bovenstaande afbeelding, zie je een button om een nieuwe werknemer aan te maken.

### <span id="page-12-1"></span>**Nieuwe werknemer aanmaken:**

Wanneer je op **'Nieuwe werknemer'** hebt geklikt kom je in onderstaande scherm. Vul hier de gegevens van de werknemer in en klik op **'Volgende'** (velden met een rood sterretje zijn verplichte velden).

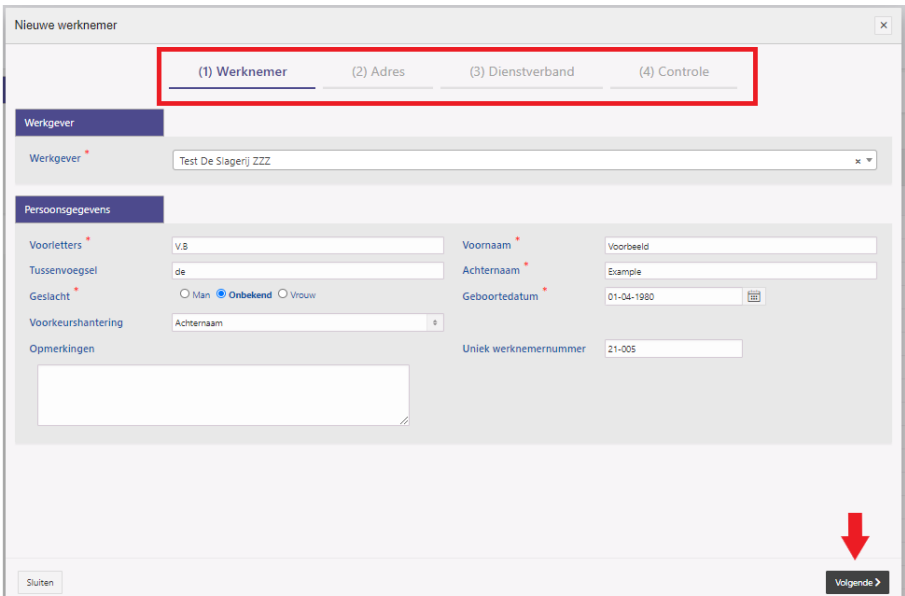

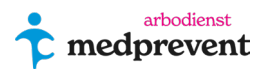

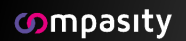

Vul daarna in het volgende scherm (afbeelding hieronder) de adres- en communicatie gegevens van de werknemer in. Klik daarna op **'Volgende'**.

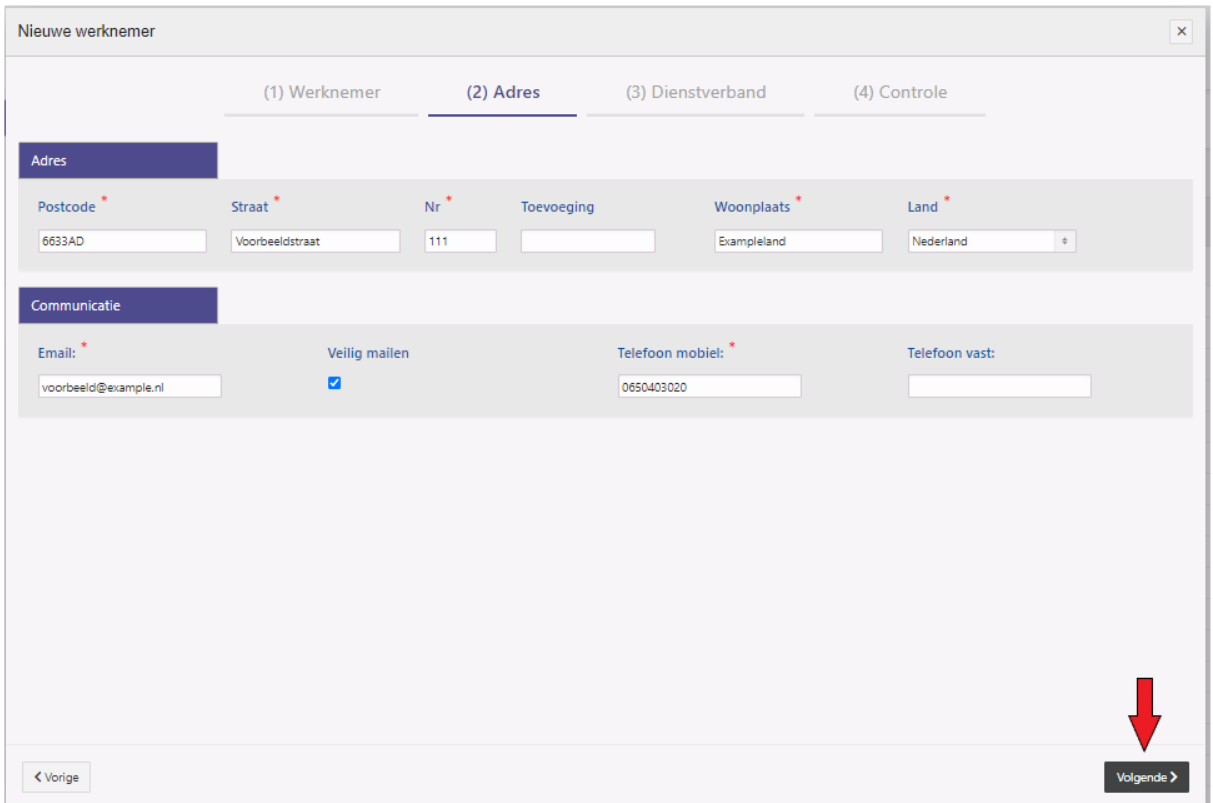

Vul daarna in het volgende scherm (afbeelding hieronder) de dienstverband gegevens van de werknemer in. Probeer dit zo volledig mogelijk in te vullen. Wanneer dit niet gebeurd kan dit gevolgen hebben voor je rapportage overzichten. Klik daarna op **'Volgende'**.

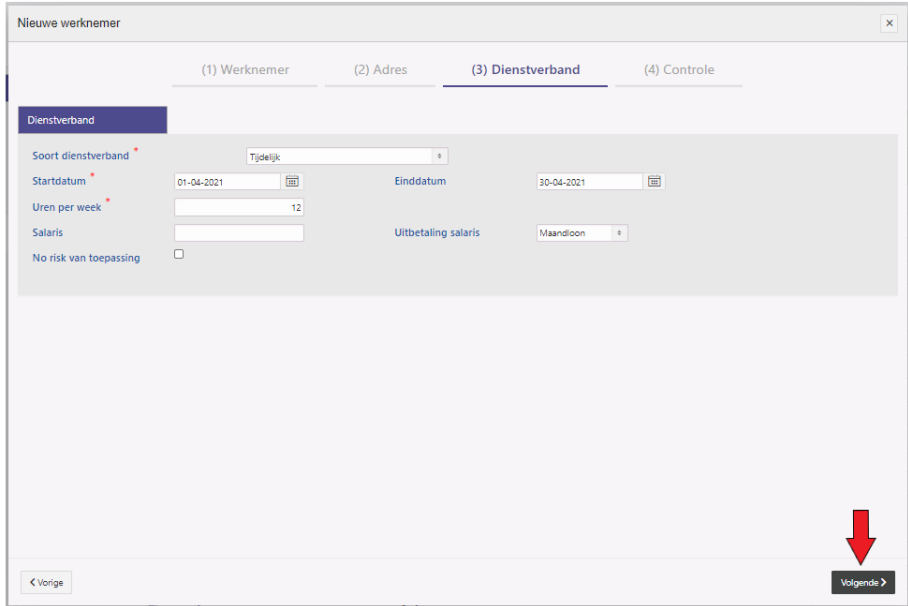

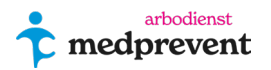

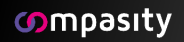

Aan laatste krijg je onderstaand controle scherm te zien. Hier kun je alle ingevulde velden nalopen op onjuistheden. Wanneer alles klopt, klik je op **'Opslaan'**. De medewerker is nu aangemaakt.

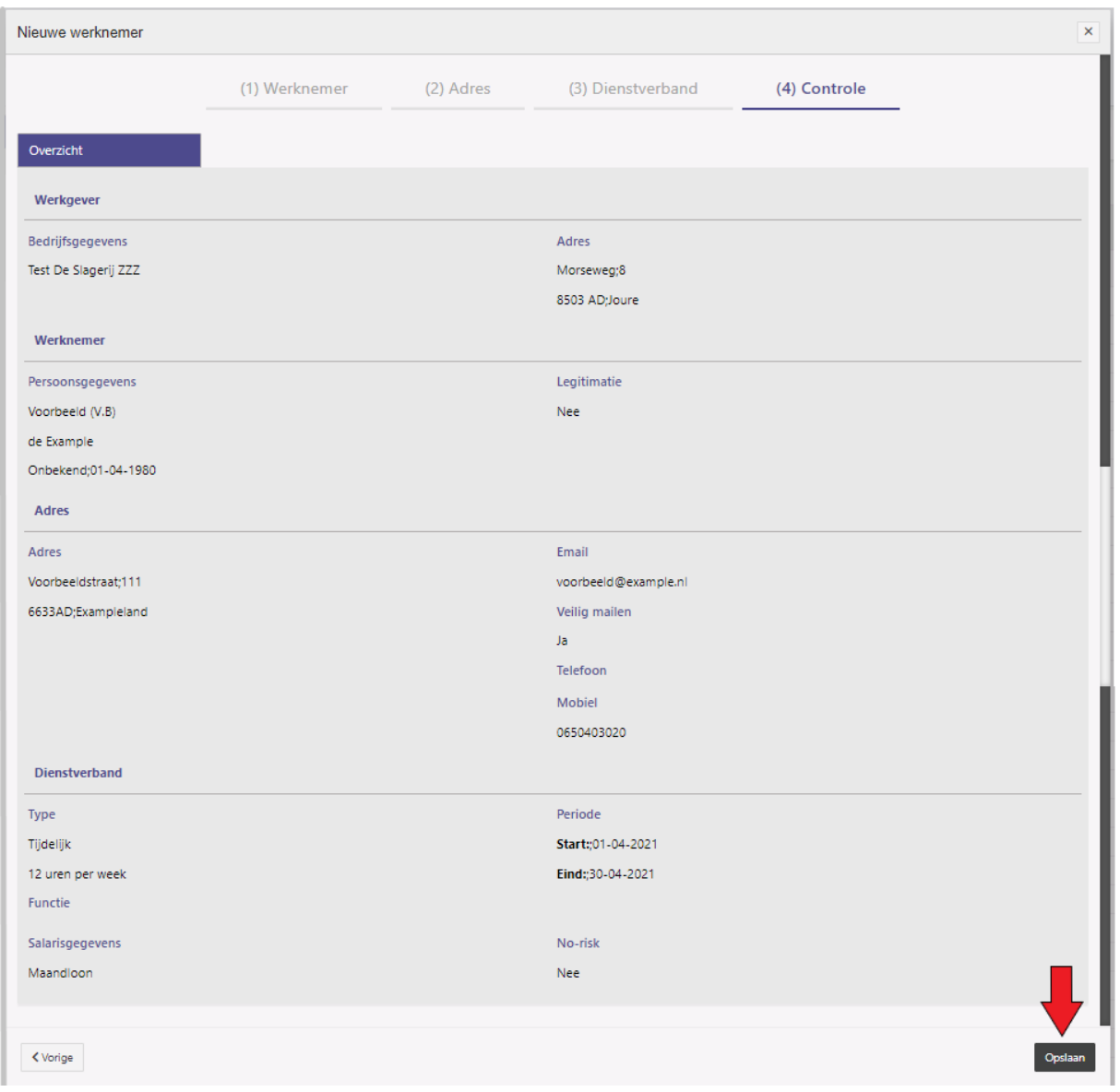

### <span id="page-14-0"></span>**Werknemer gegevens aanpassen:**

Wanneer je gegevens van de werknemer aan wil passen, kun je dat gemakkelijk doen via het tabblad **'Werknemers'** of snel zoeken via het grjze hamburger menu links op het scherm.

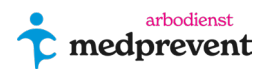

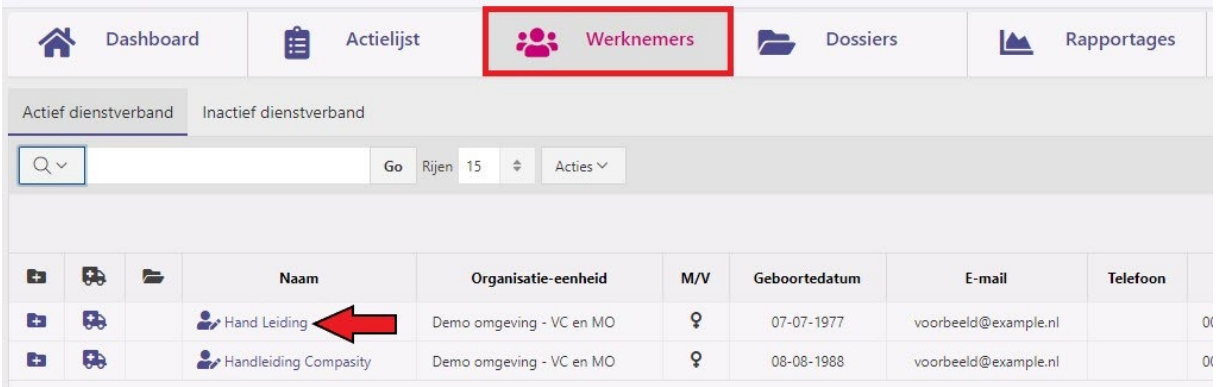

Nu kom je in het werknemersdossier van de desbetreffende medewerker.

Onder het tabblad **'Algemeen'** kun je verschillende persoons- en contact gegevens van medewerkers aanpassen.

Onder het tabblad **'Dienstverbanden'** kun je de dienstverbanden van medewerkers aanpassen.

Onder het tabblad **'Dossierkaart'** vind je een overzicht van eventuele verzuimmeldingen. Het tabblad **'Beschikkingen'** bevat informatie indien er een WIA, WAO of loonsanctie beschikking van toepassing is.

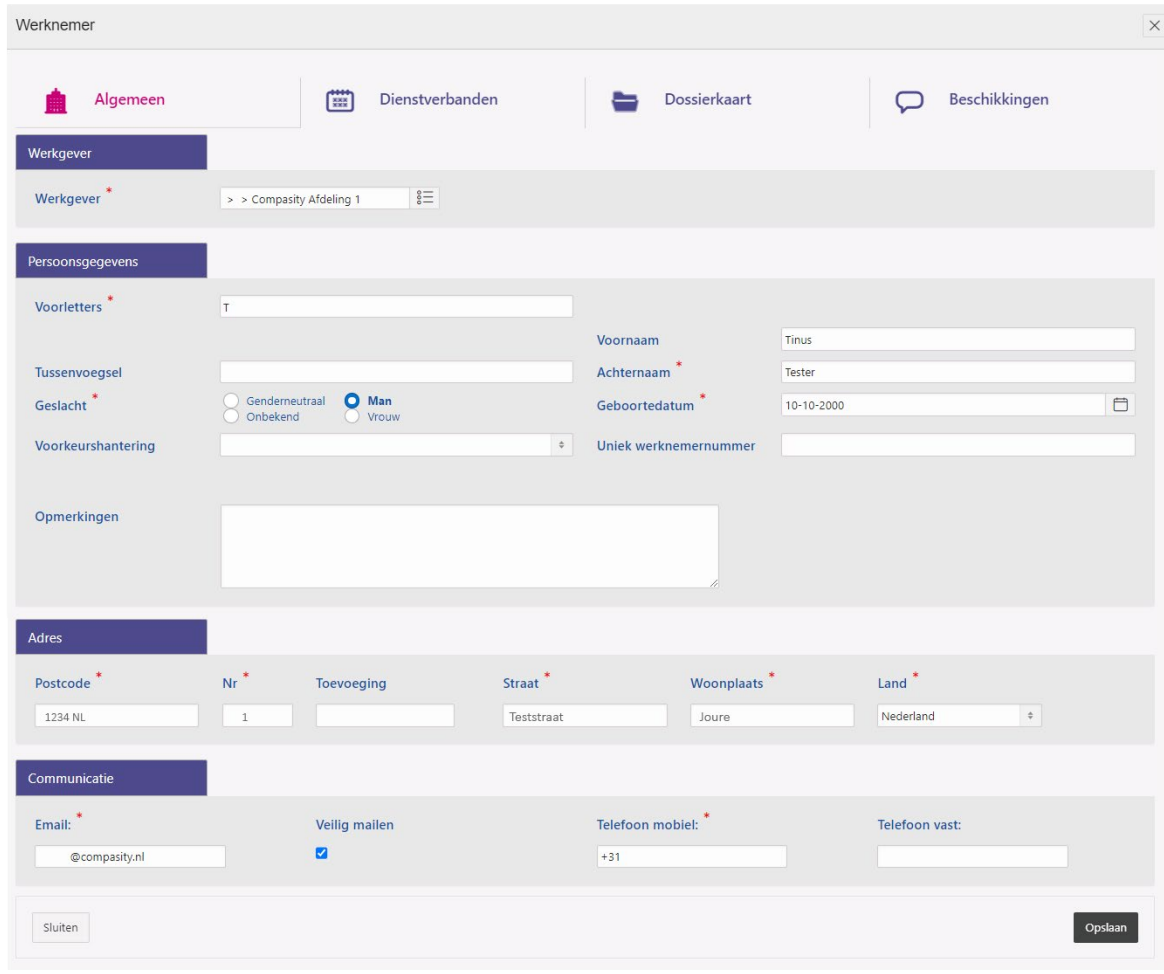

**\_\_\_\_\_\_\_\_\_\_\_\_\_\_\_\_\_\_\_\_\_\_\_\_\_\_\_\_\_**

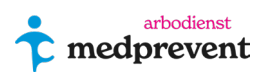

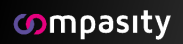

## <span id="page-16-0"></span>**Tabblad 'dossiers' (5)**

### Deze selectie kan gesorteerd worden in **'Open dossiers'**, **'Gesloten dossiers'** en **'Recente dossiers'**.

Door op de naam van de werknemer te klikken ga je naar de werknemer gegevens (groene kader). Helemaal rechts van het scherm zie je hoe ver de ziekmelding is gevorderd afgezet tegen de periode van de Wet verbetering poortwachter (paarse kader).

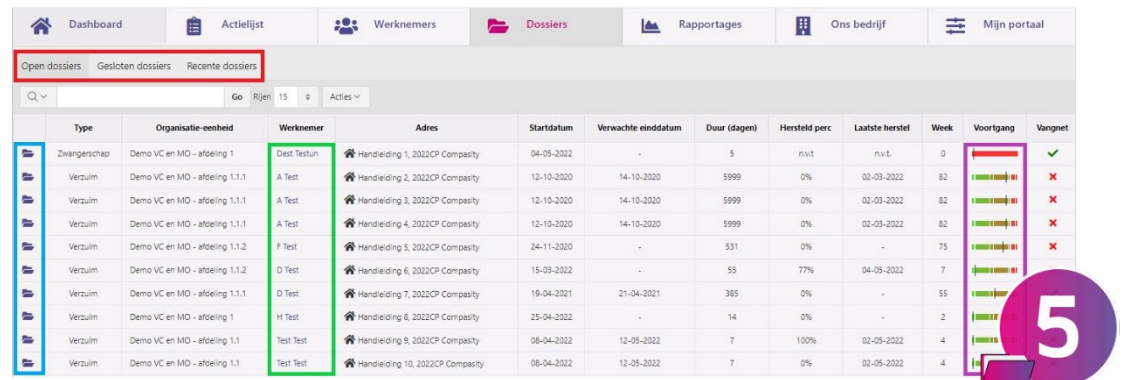

Door links op de icon **te** te klikken kun je het betreffende dossier openen (blauwe kader).

Je komt dan op het scherm zoals in de afbeelding hieronder:

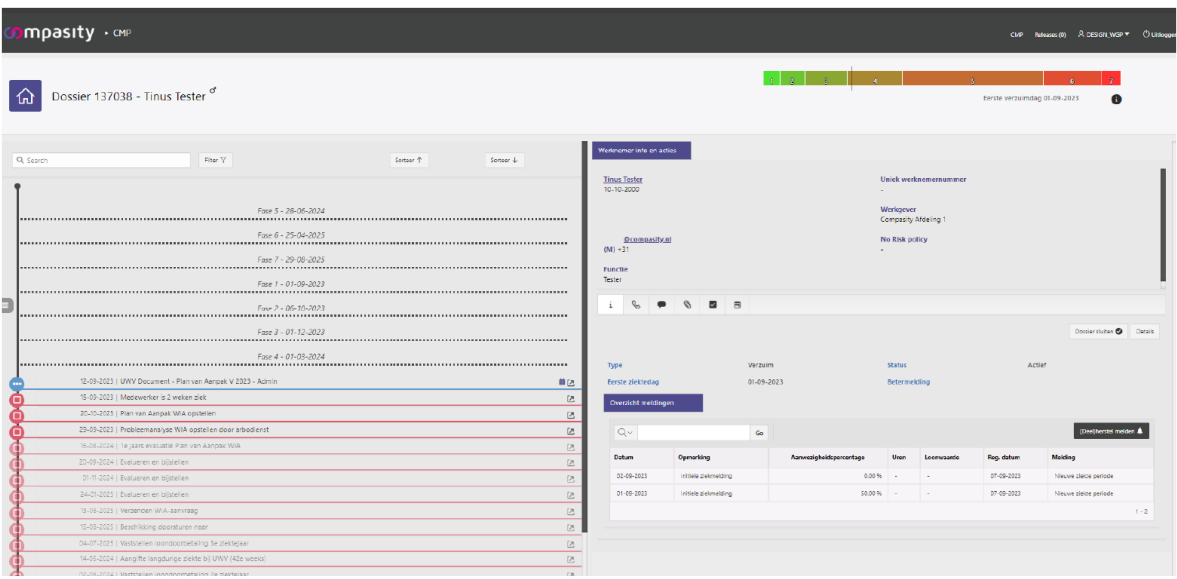

Je ziet links in het dossier de tijdlijn van deze case. In deze tijdlijn vind je een overzicht van alle afspraken, documenten en notities gerelateerd aan dit dossier. In het rechter kader zie je de gegevens van de desbetreffende medewerker. Je kunt hier onder andere ook notities, taken, bijlagen en contactpersonen toevoegen.

<span id="page-16-1"></span>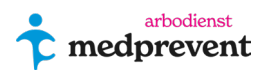

### **Taak toevoegen in een dossier:**

In het dossier kun je onder andere taken toevoegen. Hiermee kun je bijvoorbeeld jouw arbodienst attenderen op een notitie of afspraak die je hebt gemaakt. Wanneer je in het desbetreffende dossier bent, kun je in de rechterkolom in de

◡ taakbalk menu op in icoontje klikken om een taak aan te maken (zie afbeelding hieronder).

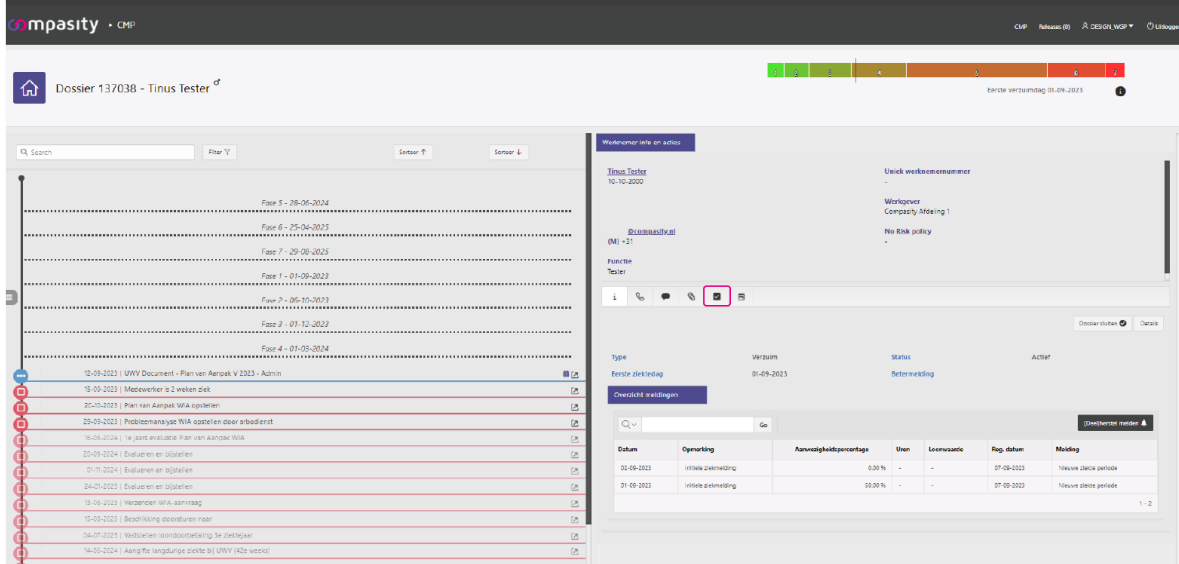

Je ziet nu een overzichtje verschijnen met de actieve taken met daarbij hun status afgerond/niet afgerond (zie afbeelding hieronder).

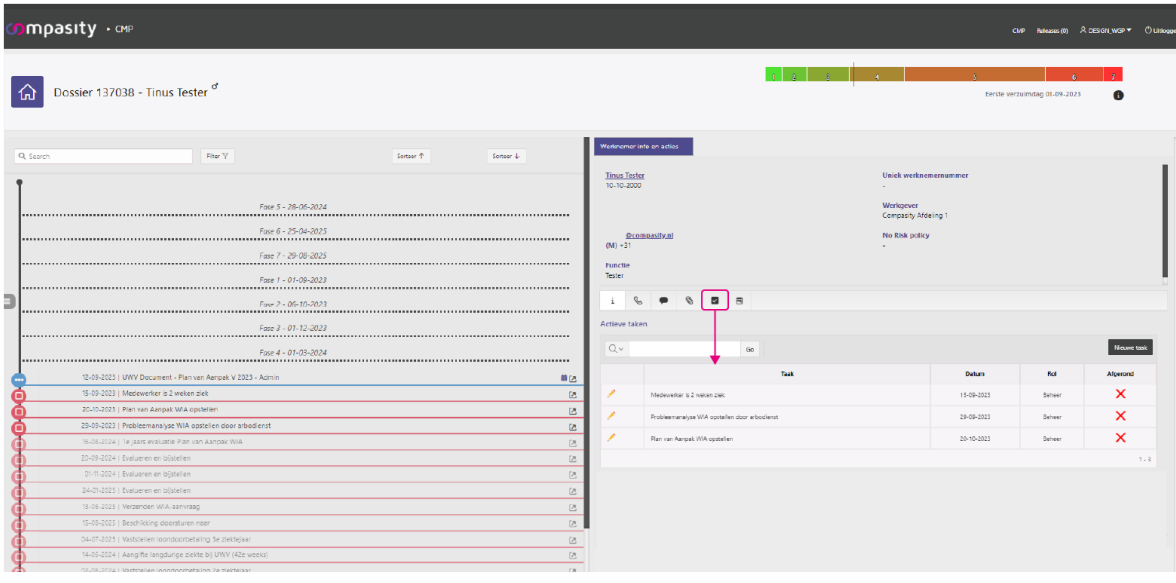

Je kunt hier actiever taken bewerken door op het icoontje te klikken.

Klik rechtsboven op de button 'Nieuwe taak' (boven de afgeronde taken).

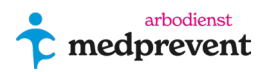

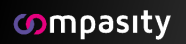

Je krijgt de onderstaande scherm te zien:

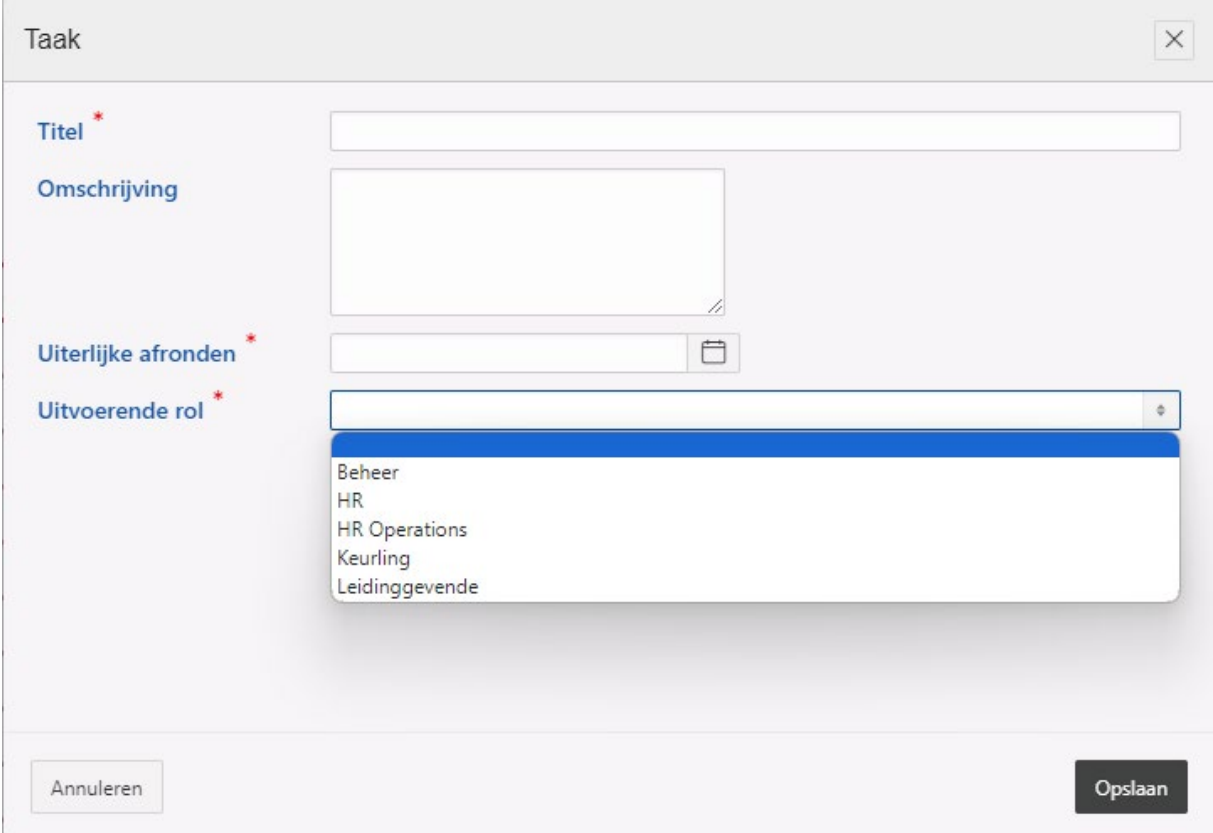

Wanneer je een nieuwe taak aanmaakt is het verplicht om deze een titel te geven. Noteer bij **'Omschrijving'** kort wat de taak inhoud zodat dit duidelijk is voor de persoon die dit leest.

Geef een einddatum voor deze taak en kies daarna de uitvoerende rol voor deze taak (dus voor wie is deze taak bedoeld?). Rond af door op **'Opslaan'** te klikken. De taak is nu aangemaakt en is te zien in de lijst **'Actieve taken'**.

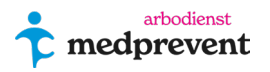

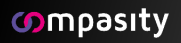

### <span id="page-19-0"></span>**Bijlage toevoegen in een dossier:**

Je kunt bijlagen toevoegen aan een dossier. Open het betreffende dossier waar je een bijlage aan toe wil voegen. Klik op het **S**icoontje. Je komt dan in onderstaande scherm.

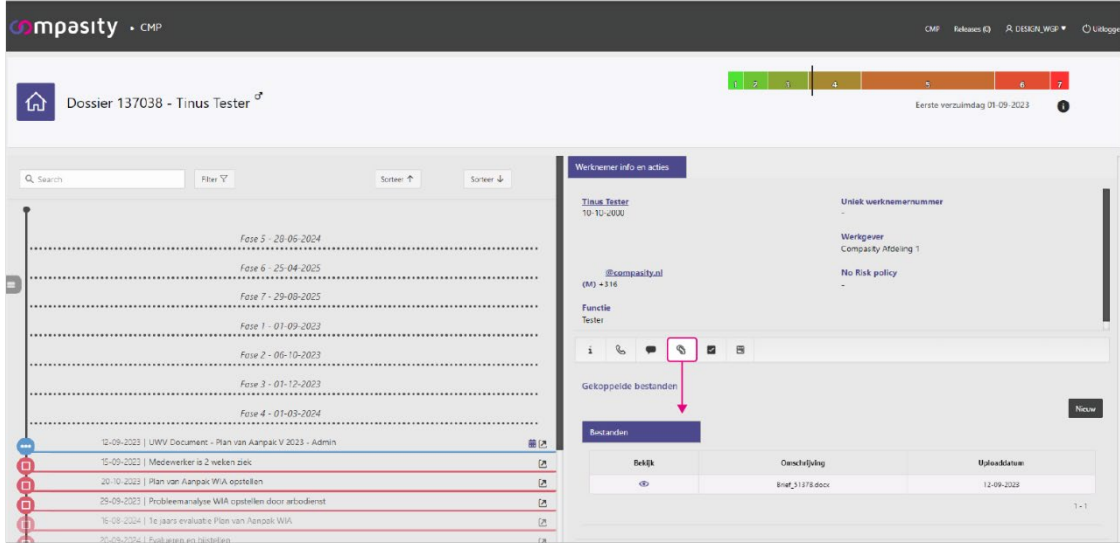

Bijlagen die er al in zitten kun je gelijk inkijken wanneer er een @ icoontje voor staat. Klik op het  $\bullet$  icoontje om deze bijlage gelijk in te zien.

Om een nieuwe bijlage aan te maken klik je op **'Nieuw'**. Je komt dan in het onderstaande pop-up scherm.

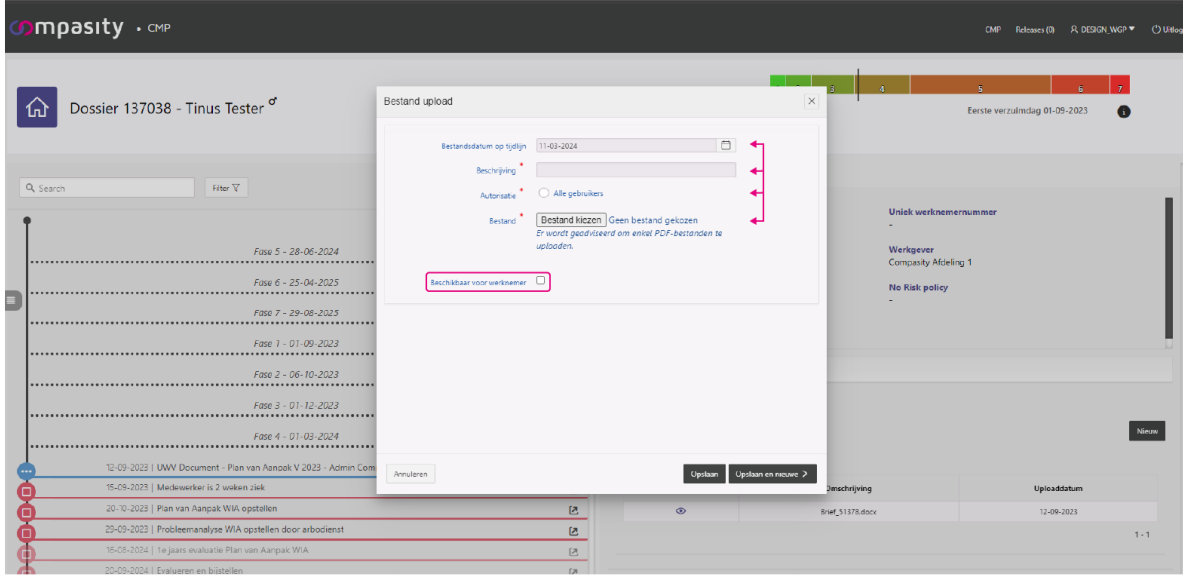

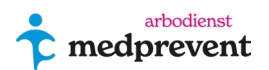

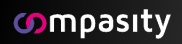

Stel eerst in wanneer deze bijlage op tijdlijn moet verschijnen. Geef daarna een korte, duidelijke omschrijving van de bijlage en selecteer de autorisatie.

Klik op de button **'Bestand toevoegen'** om de desbetreffende bijlage op te zoeken. De voorkeur qua bestandsvorm is PDF. Dit omdat deze bestanden gemakkelijk in te zien zijn via het  $\odot$  icoontie. Andere bestanden moeten eerst door de lezer worden gedownload.

Geef als laatste optie aan of je de werknemer toegang wil geven tot deze bijlage. Klik vervolgens op **'Opslaan'** of op **'Opslaan en nieuwe'** om nog een bijlage toe te voegen.

# <span id="page-20-0"></span>**Samengestelde verzuimmelding bij WAZO (wet arbeid en zorg).**

Wie zwanger is en werkt of een uitkering krijgt, heeft recht op zwangerschapsverlof en een zwangerschapsuitkering. En na de bevalling recht op bevallingsverlof en een bevallingsuitkering.

Hieronder vind je informatie over de drie verschillende manieren waarop je een samengestelde verzuimmelding kan registreren in Verzuimcoach. Het gaat dan om de combinatie van verzuim en zwangerschap.

Scenario 1 - verzuim voor én na de WAZO-periode.

Scenario 2 - verzuim in opvolging van een WAZO-periode.

Scenario 3 - van een verzuim-periode naar WAZO-periode en vervolgens naar herstel.

### <span id="page-20-1"></span>**Scenario 1 - verzuim voor én na de WAZO-periode.**

In een samengesteld verzuimmelding met betrekking tot een WAZO-periode is er al sprake van een verzuim-dossier voordat een medewerker daadwerkelijk haar WAZOperiode in gaat. Hieronder doorlopen we dit scenario met een test-medewerker:

Voor deze medewerker is op 1 januari 2021 een verzuimmelding gedaan in Verzuimcoach. Hierbij is een dossier aangemaakt (zie onderstaande afbeelding).

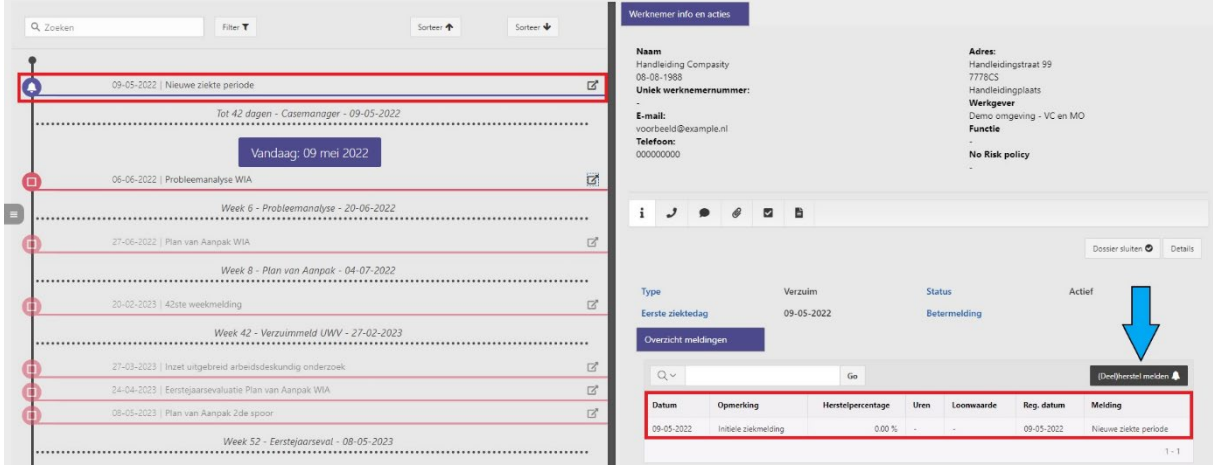

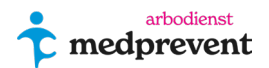

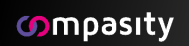

Wanneer de medewerker op 3 januari haar WAZO-periode in gaat, kun je dit

registreren door de knop (Deel)herstelmelden (zie de blauwe pijl in bovenstaande afbeelding). Je komt nu automatisch in het herstel venster terecht zoals in de afbeelding hieronder.

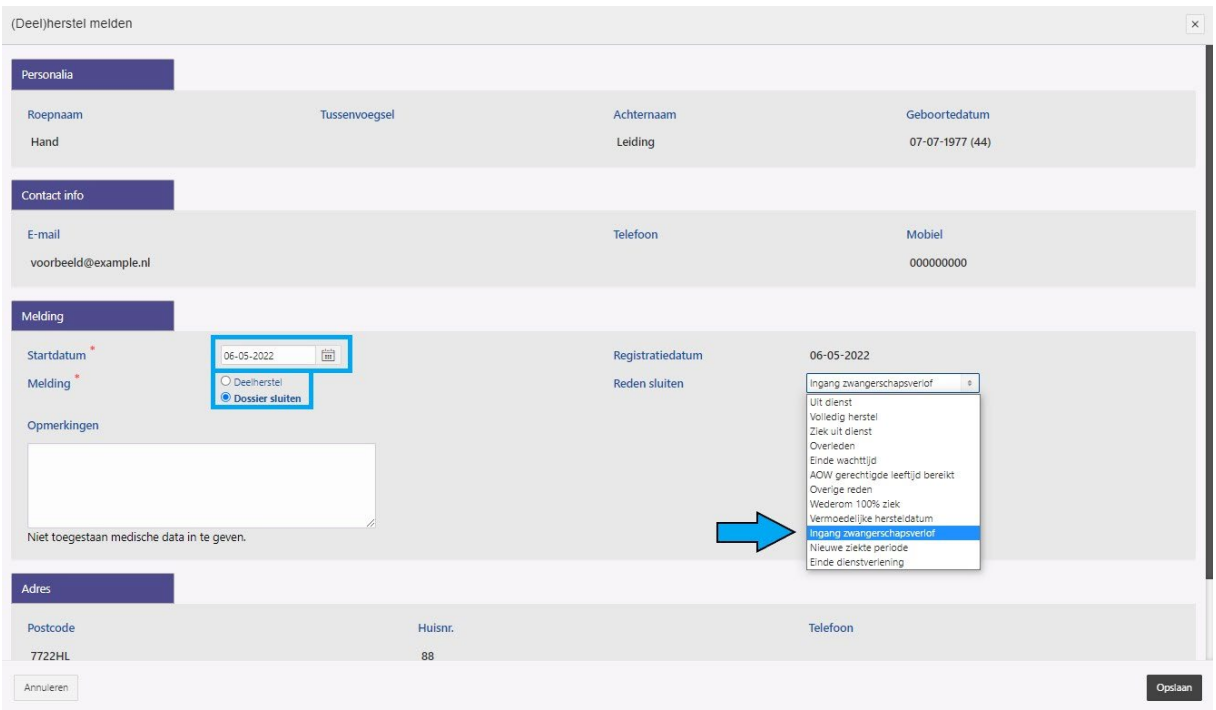

In bovenstaande afbeelding geef je in het blauwe kader aan dat je het dossier wilt sluiten samen met de datum die hier van toepassing is. Nu krijg je de mogelijkheid om in het selectiemenu een reden op te geven. Selecteer hier **'Ingang bevallingverlof'** en klik vervolgens op **'Opslaan'.**

Je gaat nu automatisch naar een nieuw scherm waarbij je een nieuw dossier opent, zie onderstaande afbeelding. Controleer of het selectie

vak **'Reden'** op **'Bevallingsverlof'** staat en de datum van het begin van de WAZOperiode klopt. (blauwe kader in afbeelding). Sla het dossier vervolgens op.

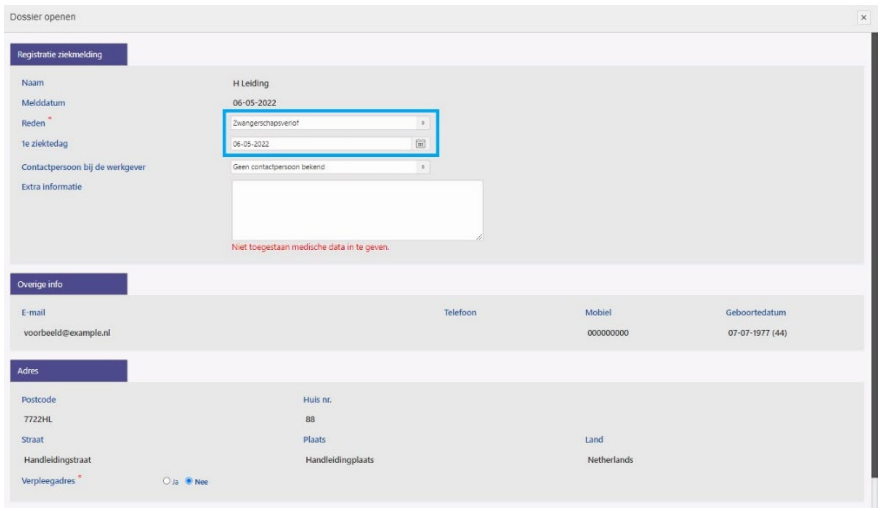

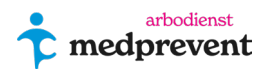

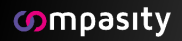

Als je de kaart in het medewerkersdossier vervolgens opent, zie je het scherm zoals in de afbeelding hieronder.

Blauwe kader = eerste dossier (1e verzuimmelding) waarbij de eerste regel gaat over de opening van het verzuimdossier. De tweede regel geeft aan dat het verzuimdossier gesloten is omdat het bevallingsverlof intreedt.

Rode kader = dossier bevallingsverlof. Dit is een nieuw dossier dat losstaat van het eerdere verzuimdossier.

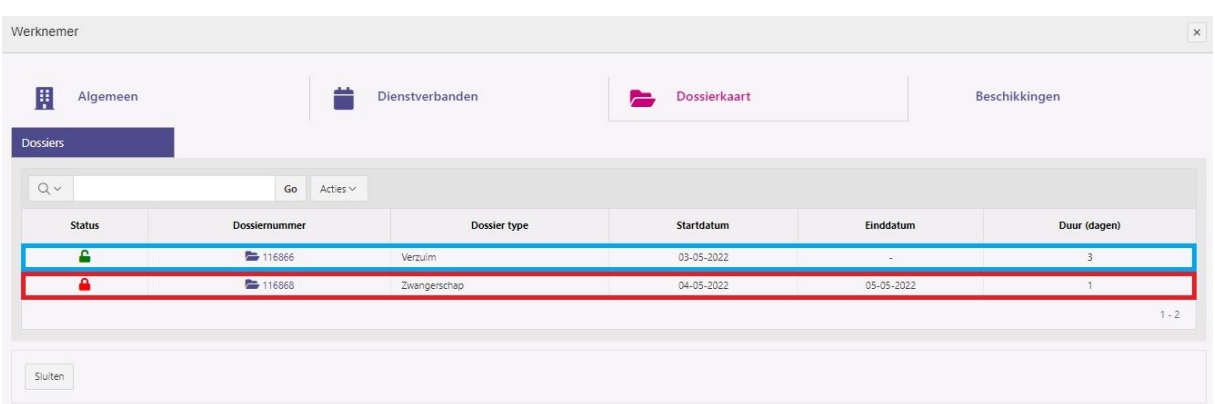

In dit scenario is op 5 januari 2021 het bevallingsverlof afgelopen maar is de medewerker nog niet in staat om te werken omdat de klachten van eerste verzuimmelding nog aanwezig zijn. De onderstaande afbeelding laat zien dat bevallingverlof-dossier van medewerker gesloten wordt:

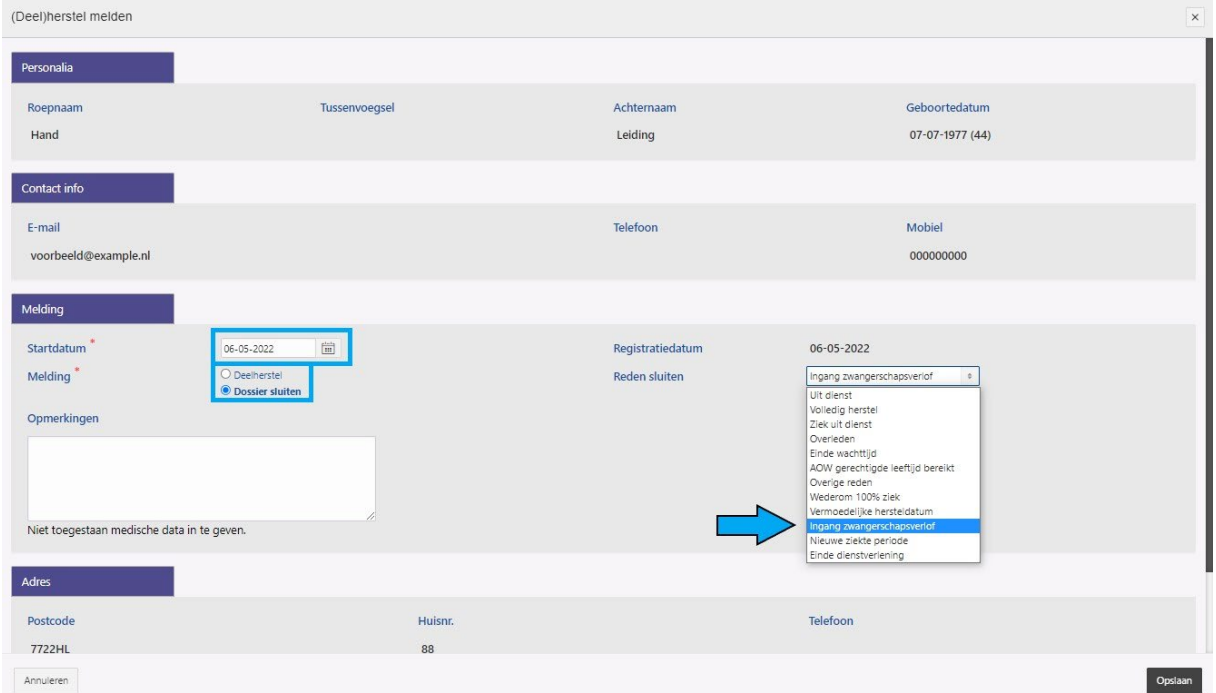

Nadat je dit dossier gesloten hebt, kom je automatisch terecht in een venster waarin je een nieuwe verzuimmelding kunt doen. Omdat dit verzuim gerelateerd is aan het

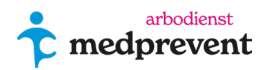

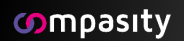

verzuim-dossier van vóór het bevallingsverlof, wil je dit dossier koppelen aan het dossier daarvoor.

Selecteer in onderstaande afbeelding bij de blauwe pijl het gewenste dossier die je mee wil koppelen en controleer in blauwe kader of de juiste verzuimmelding is geselecteerd en de datum goed is ingevuld. Klik vervolgens op **'Opslaan'.**

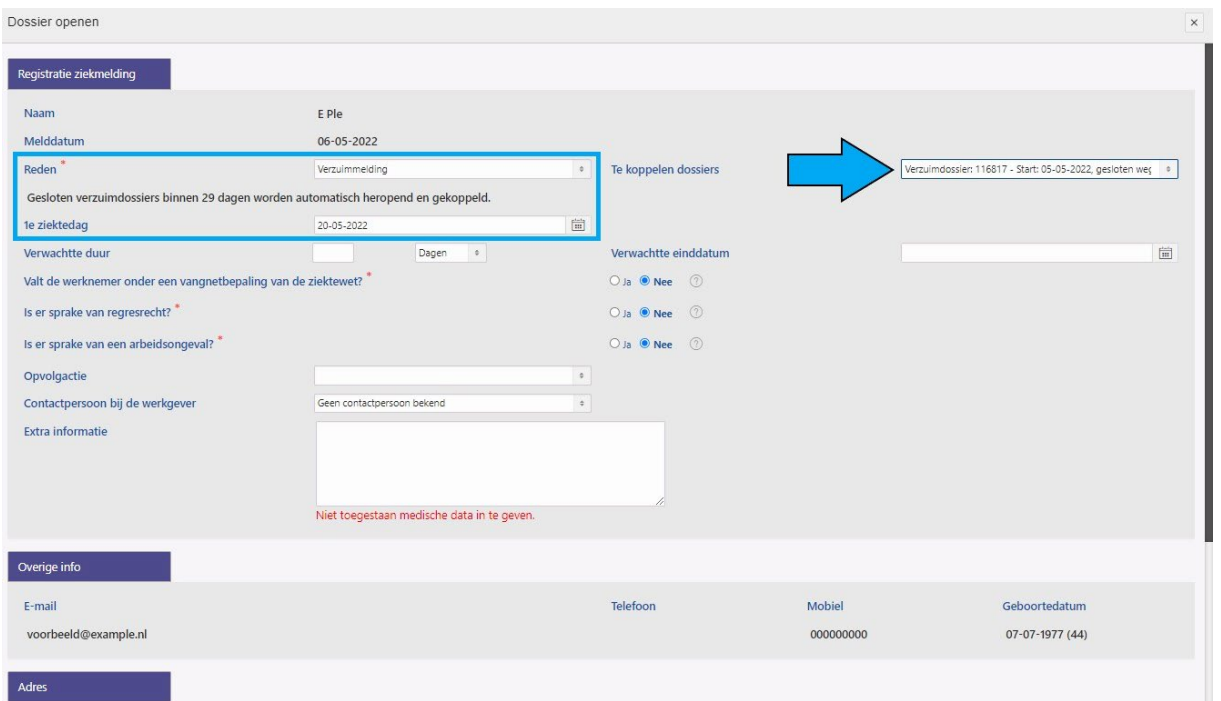

Het eerste dossier met daarin de verzuimmelding, ziet er nu als volg uit (zie onderstaande afbeelding).

In het blauwe kader is te zien dat dit dossier is opgestart met een verzuimmelding. Deze is vervolgens over gegaan naar een WAZO-periode en eindigt in een verzuimmelding.

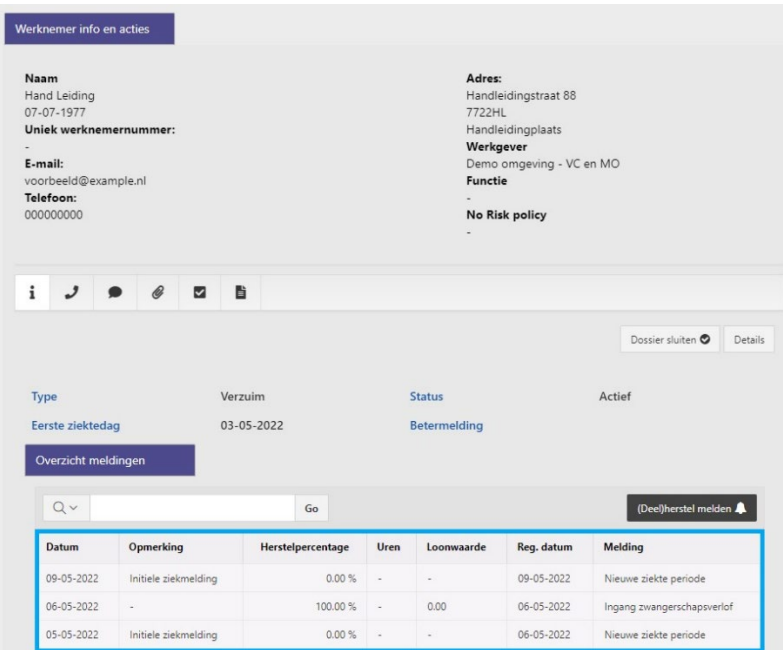

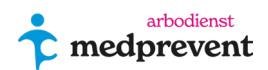

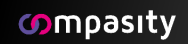

### <span id="page-24-0"></span>**Scenario 2 - verzuim in opvolging van een WAZO-periode.**

In dit scenario wordt een medewerker binnen een WAZO-periode ziek. De verzuimmelding moet dan ná de WAZO-periode ingevoerd worden.

Op 1 januari 2021 is voor deze medewerker een dossier aangemaakt voor een WAZO-periode.

Op 12 februari 2021 is de WAZO-periode afgelopen maar hiervoor meldt de medewerker haar verzuim.

Klik binnen het bestaande dossier op **'Dossier sluiten'**, zie de blauwe pijl in onderstaande afbeelding.

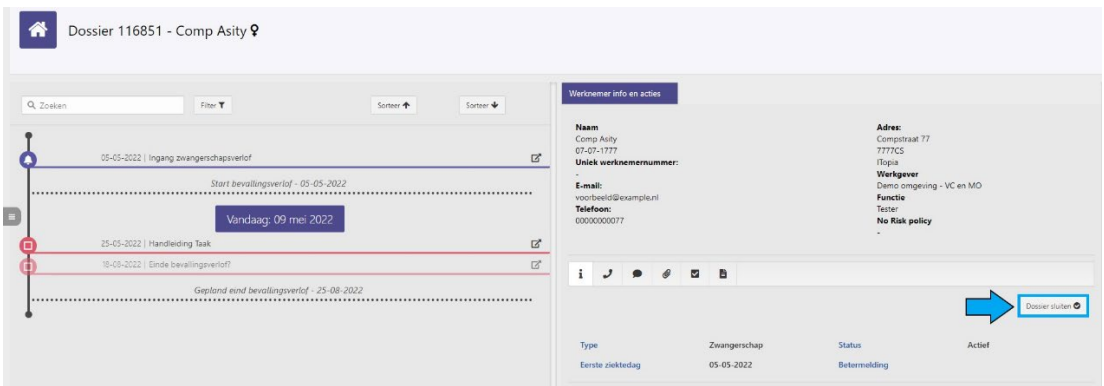

Vervolgens verschijnt automatisch onderstaand venster **'(Deel)herstel melden'**. Controleer in het blauwe kader (zie onderstaande afbeelding) of de juiste startdatum is geselecteerd. Selecteer vervolgens bij de blauwe pijl **'Verzuim na eind bevallingsverlof'**. Klik nu op **'Opslaan'**.

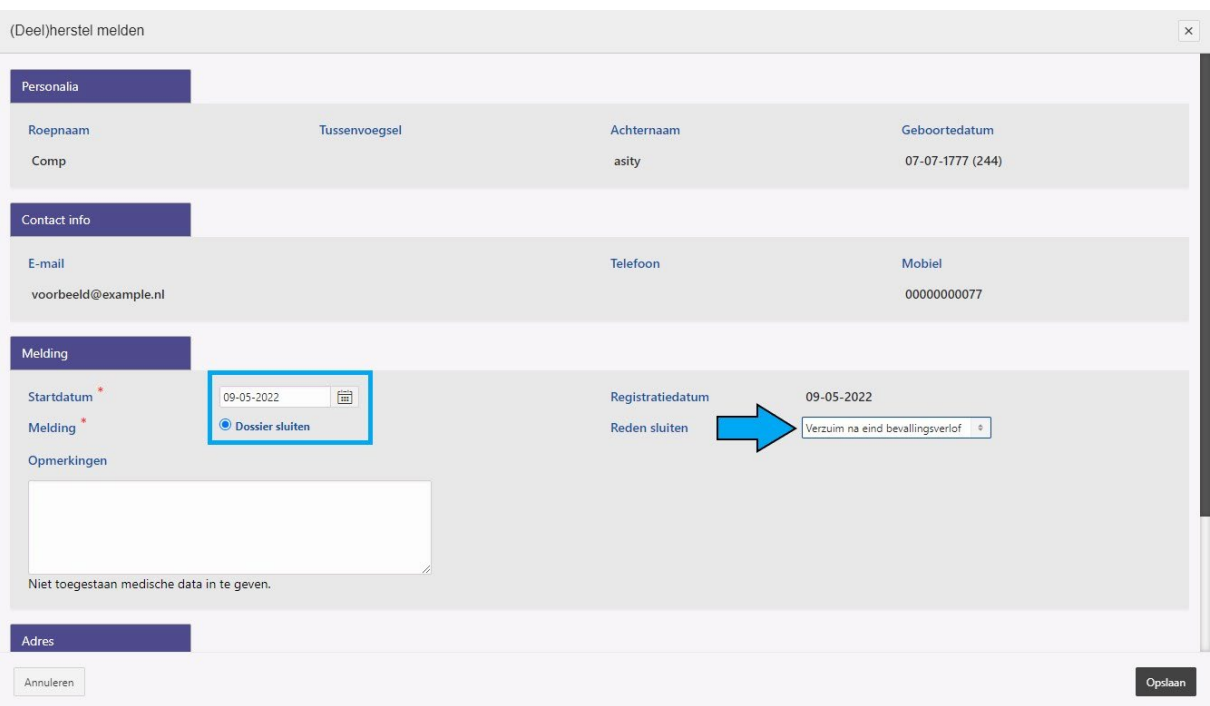

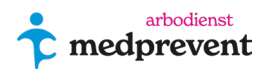

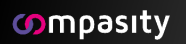

Nu opent een nieuw verzuim-venster waarbij je een nieuw verzuim kan melden, zie **onderstaande afbeelding**. Controleer ook hier de juiste reden en selecteer de datum in het rode kader. Vul de onderbrekende gegevens over het verzuim in en sla de melding vervolgens op.

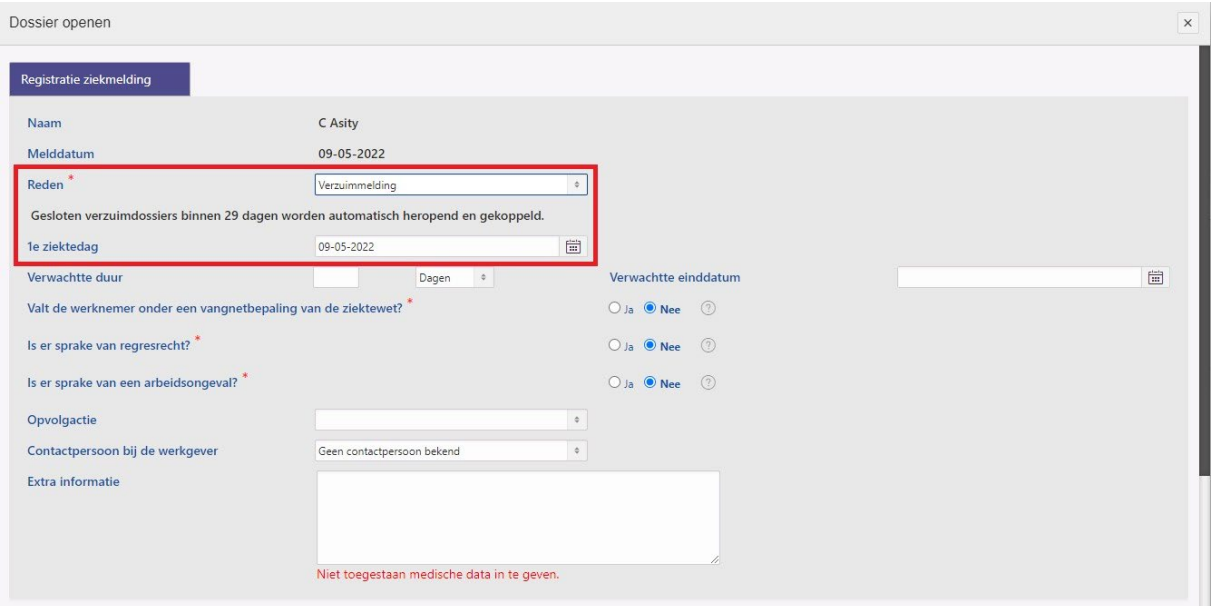

In de dossierkaart van de medewerker zie je nu het overzicht zoals in onderstaande afbeelding.

Blauwe kader = begin WAZO-periode en einde WAZO-periode met verzuimmelding. Rode kader = start nieuw verzuimdossier.

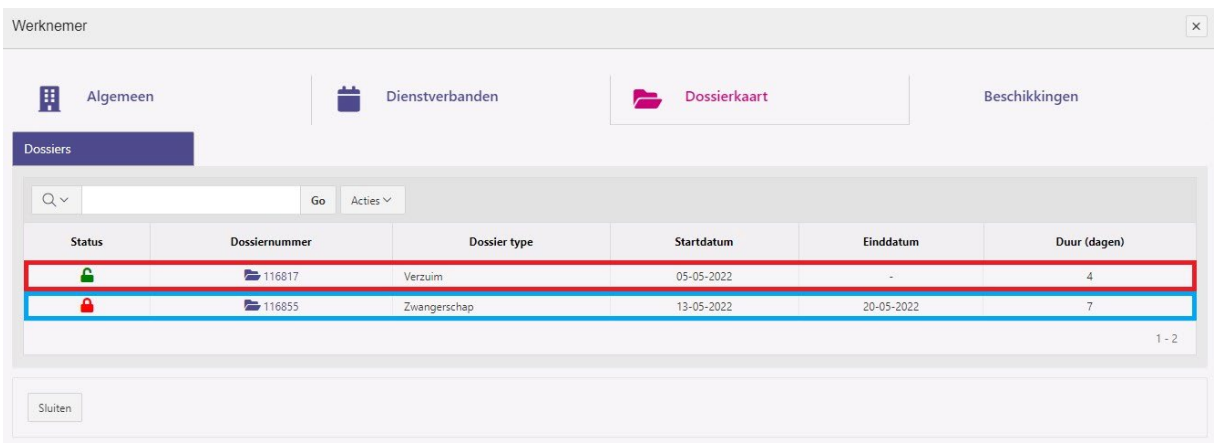

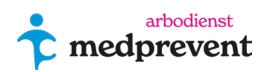

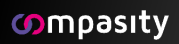

### <span id="page-26-0"></span>**Scenario 3- vanuit verzuim naar WAZO en naar herstel.**

In dit scenario is er al een verzuimmelding vóórdat de medewerker een WAZOperiode ingaat. Na de WAZO-periode is de medewerker hersteld. De verzuimmelding is gedaan op 1 april 2021 (zie ook het blauwe kader in onderstaande afbeelding).

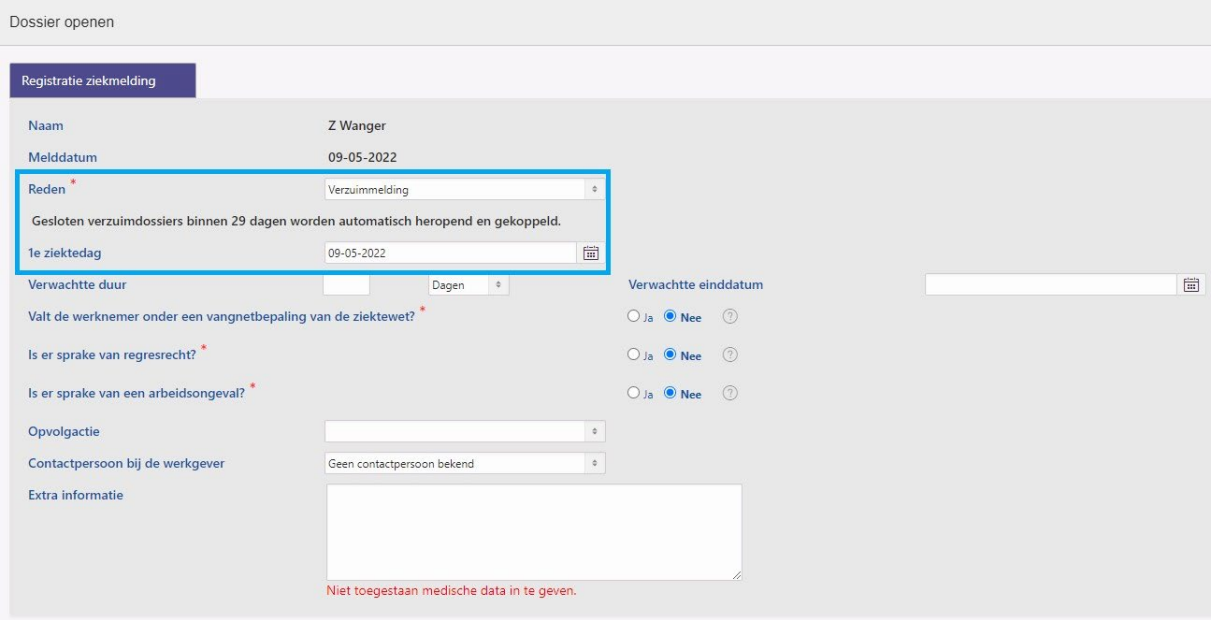

Op 14 april 2021 begint de WAZO-periode. Om deze te registreren open je het eerder gemaakte verzuimrapport en druk je op de knop **'(Deel)herstel melden'** (zie de blauwe pijl in onderstaande afbeelding).

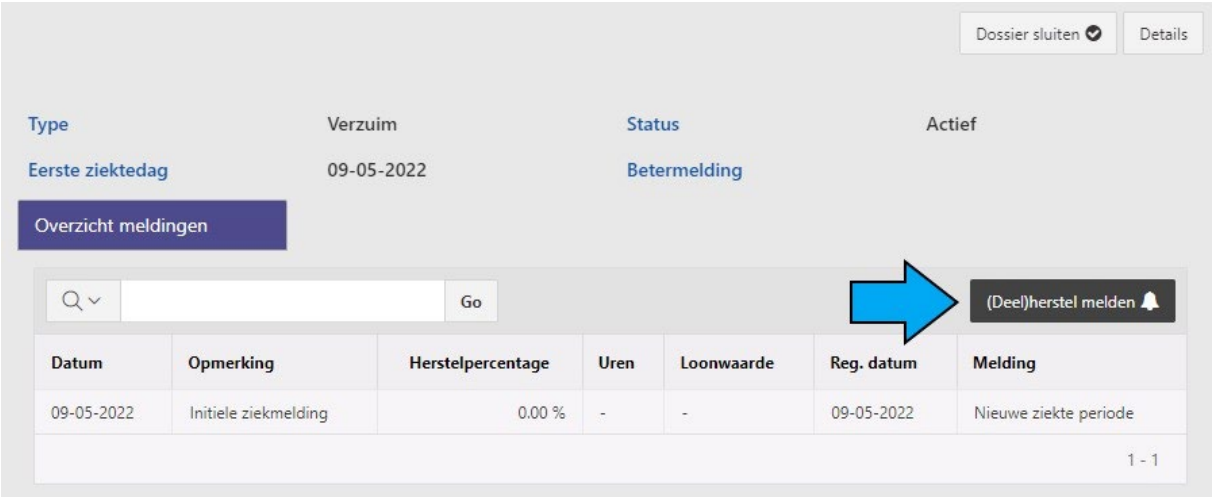

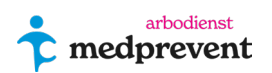

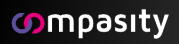

Je komt nu automatisch in het herstelscherm zoals in onderstaande afbeelding. Voer in het blauwe kader de juiste datum in en selecteer de optie **'Dossier sluiten'.** Bij **'Reden Sluiten'** krijg je nu een aantal mogelijkheden; kies hier voor **'Ingang bevallingsverlof'**, (zie blauwe pijl) en klik vervolgens op **'Opslaan'**.

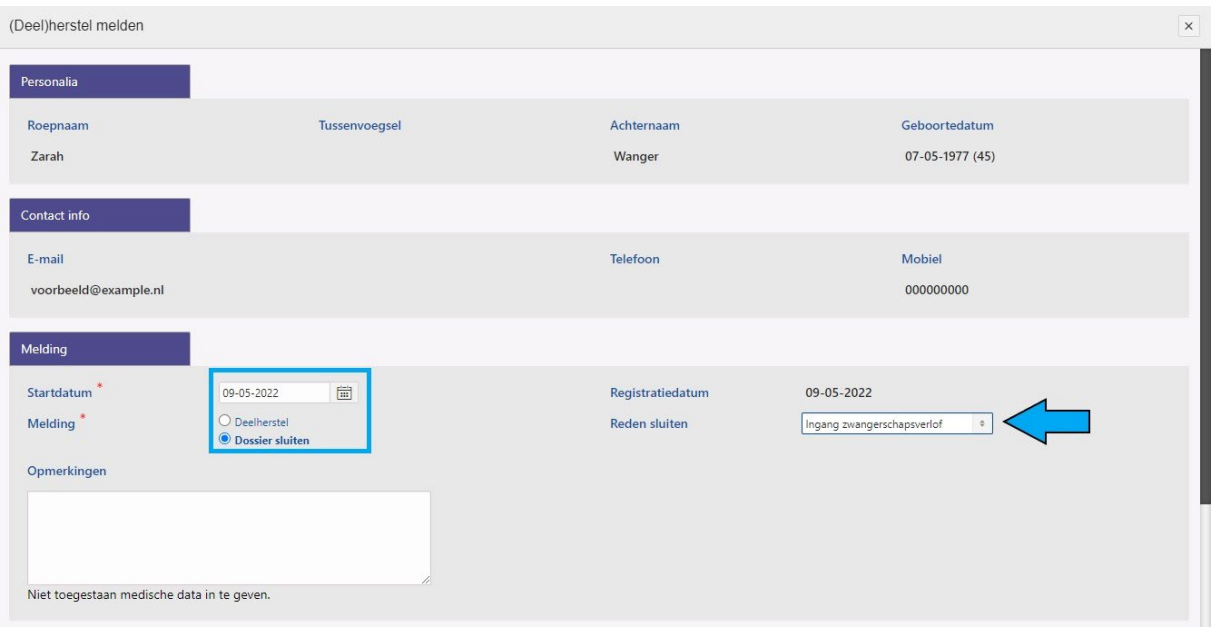

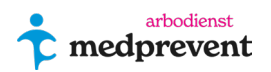

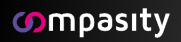

Je komt nu automatisch in een nieuw verzuimscherm zoals in de afbeelding hieronder.

Controleer in het blauwe kader of hier bij **'Reden', 'Bevallingsverlof'** is geselecteerd. Controleer ook of de juist datum is ingevoerd. Sla de melding hierna op.

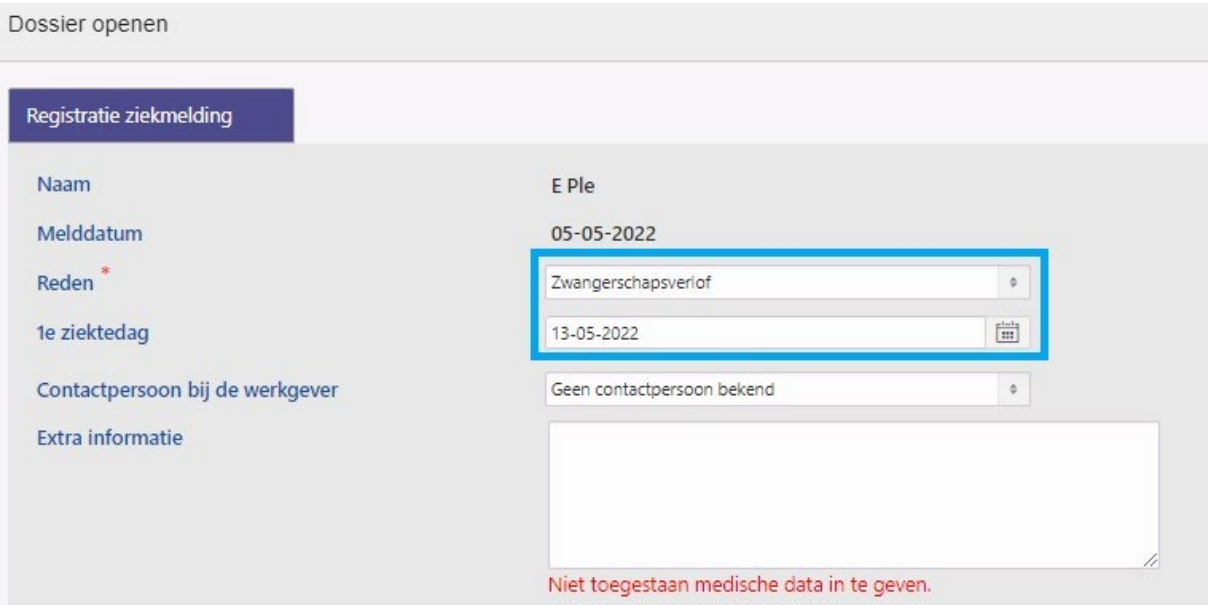

Wanneer je naar de dossierkaart van de desbetreffende medewerker gaat, zie je je scherm zoals in de onderstaande afbeelding.

Het bovenste blauwe kader geeft de begindatum van de eerste verzuimmelding aan en de onderste blauwe kader de einddatum van deze verzuimmelding met het begin bevallingsverlof.

In de rode kader zie je het nieuwe dossier voor bevallingsverlof (WAZO-periode).

We gaan nu het einde van WAZO-periode van deze werknemer melden. Open hiervoor het laatste dossier met **'Ingang bevallingverlof'** door in het rode kader op het icoon te klikken.

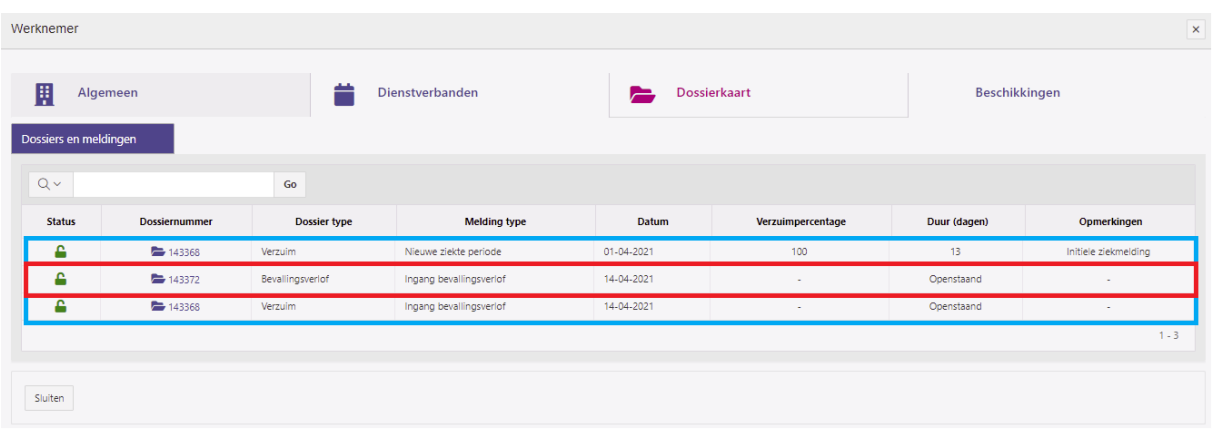

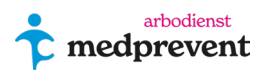

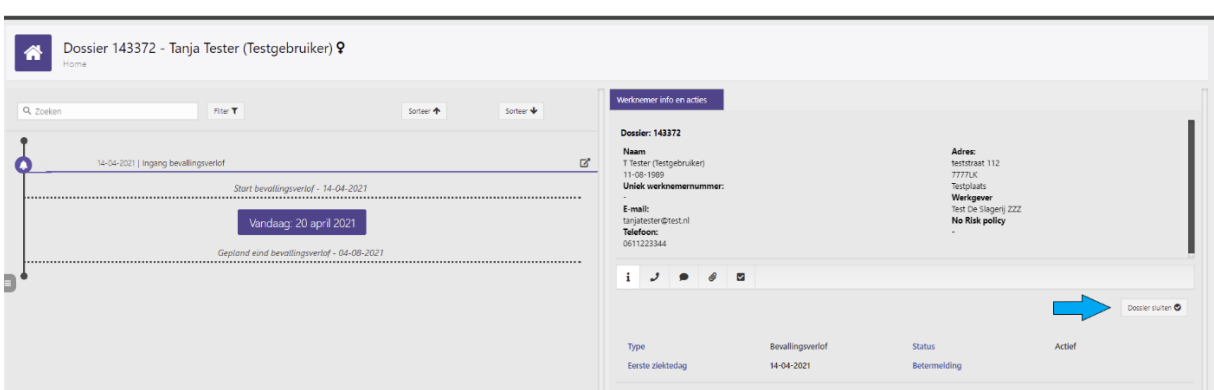

Je komt in het onderstaande scherm. Klik op **'Dossier sluiten'** (blauwe pijl).

Je komt nu automatisch in het nieuwe venster **'(Deel)herstel melden'** zoals in onderstaande afbeelding. In het rode kader controleer je de datum. Daarna kies je uit de selectielijst: **'Eind bevallingsverlof'** (blauwe pijl). Sla de melding nu op.

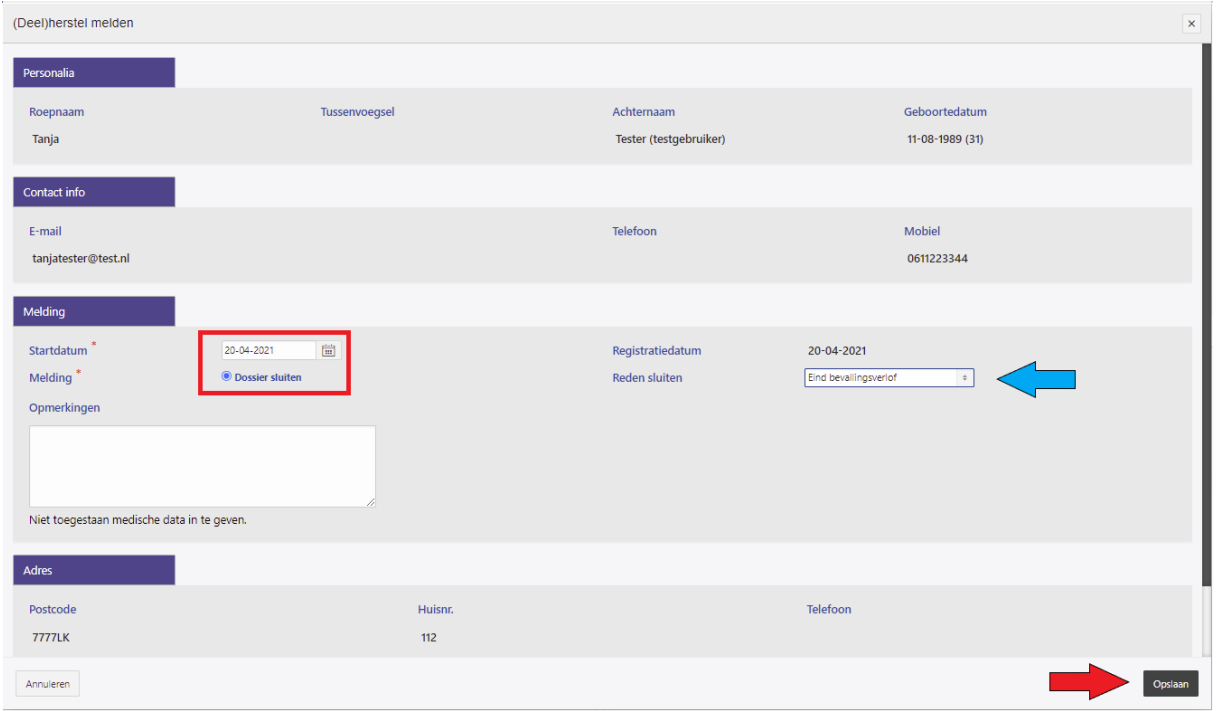

Wanneer je nu teruggaat naar de dossierkaart van deze medewerker, zie je onderstaande afbeelding.

In het rode kader zie je de verzuimmelding voorafgaand aan de WAZO-periode. In het gele kader zie je het begin van de WAZO-periode in een nieuw dossier. In het blauwe kader zie je het einde van de verzuimmelding van het dossier. In het groene kader zie het einde van de WAZO-periode en afsluiting van het dossier.

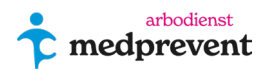

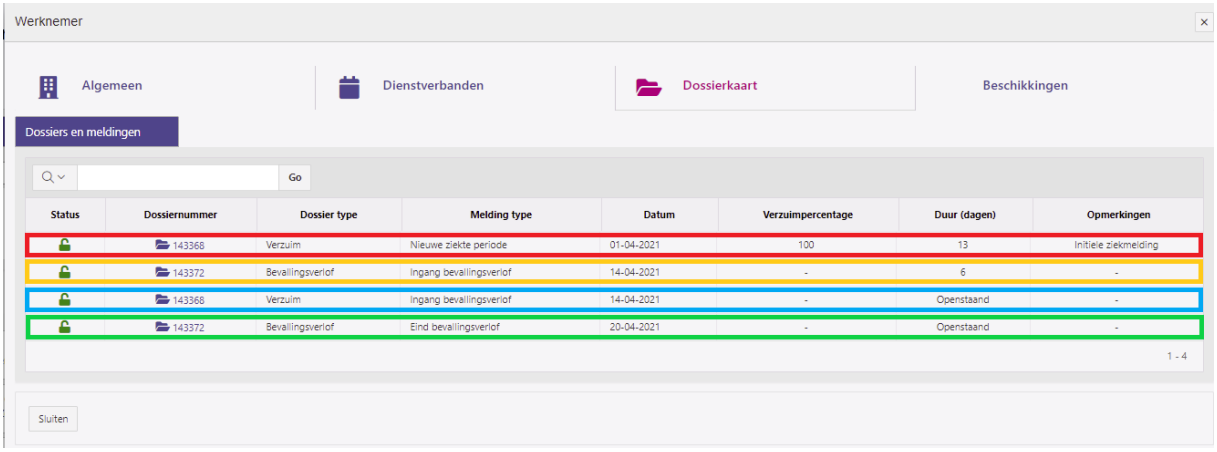

**\_\_\_\_\_\_\_\_\_\_\_\_\_\_\_\_\_\_\_\_\_\_\_\_\_\_\_\_\_**

### <span id="page-30-0"></span>**Tabblad 'Rapportages' (6)**

Wanneer je op de button 'ga naar rapportages' klikt, ga je naar de rapportage omgeving.

De autorisatie is gebaseerd op het profiel van de gebruiker. Ben je een gebruiker met een medisch profiel? Dan heb je inzage in alle rapportages. Ben je een gebruiker met een profiel 'werkgever'? Dan heb je alleen inzage in rapportages die bekend zijn in het werkgever portaal.

In het werkgeversportaal zijn verschillende opties mogelijk binnen de rapportagemodule:

- Vergelijkingsrapportage
- Verzuimduurklassen
- Verzuimpercentage
- Ziekmeldingsfrequentie
- Rapportages downloaden

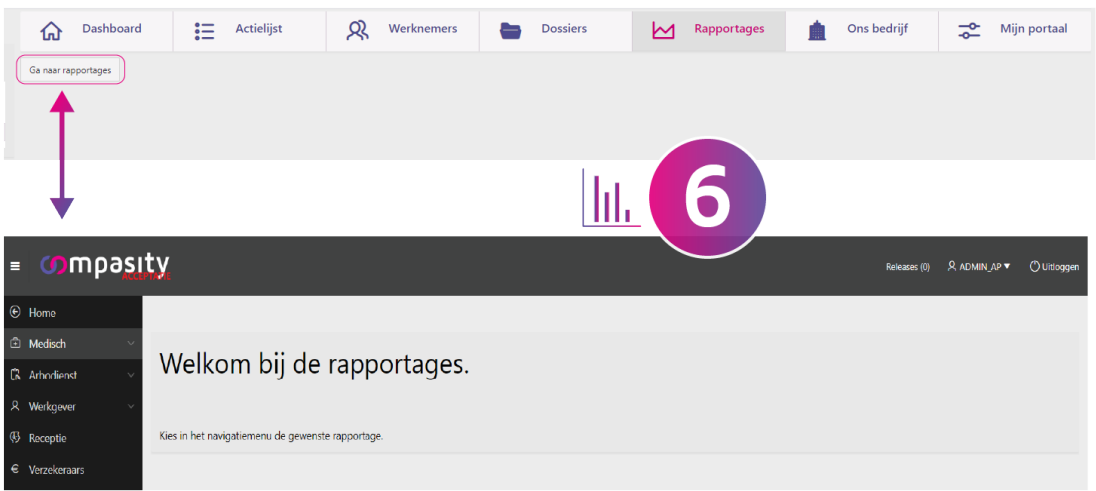

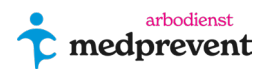

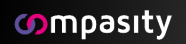

### <span id="page-31-0"></span>**1. Rapportages - Vergelijkingsrapportage**

Met deze optie vergelijk je gemakkelijk alle rapportages die hier ook afzonderlijk op te maken zijn, namelijk:

Verzuimduurklassen Verzuimpercentage Ziekmeldingsfrequentie (verzuimfrequentie)

Om een vergelijkingsrapportage op te stellen start je met de werkgever en/of afdeling in te stellen (zie afbeelding hieronder).

Onderaan de kop **'Verzuim'** (linksboven in het scherm) kun je in de optiebalk de werkgever filteren waarop je de rapportage wil laten lopen.

Vervolgens kun je rechts van het scherm een bepaalde afdeling kiezen.

Bovenaan kun je als eerste de **verzuimrapportage** instellen. Deze rapportage vergelijkt het verzuimpercentage, het percentage verzuimdagen van de beschikbare dagen, voor de referentieperiodes maand, jaar en het gemiddelde uit de afgelopen twaalf maanden, gebruik het selectie vak naast het zoekveld om de vergelijking te wijzigen.

Kies het jaartal waarover je deze verzuimrapportage wil laten lopen. Klik op **'Ververs rapportage'**.

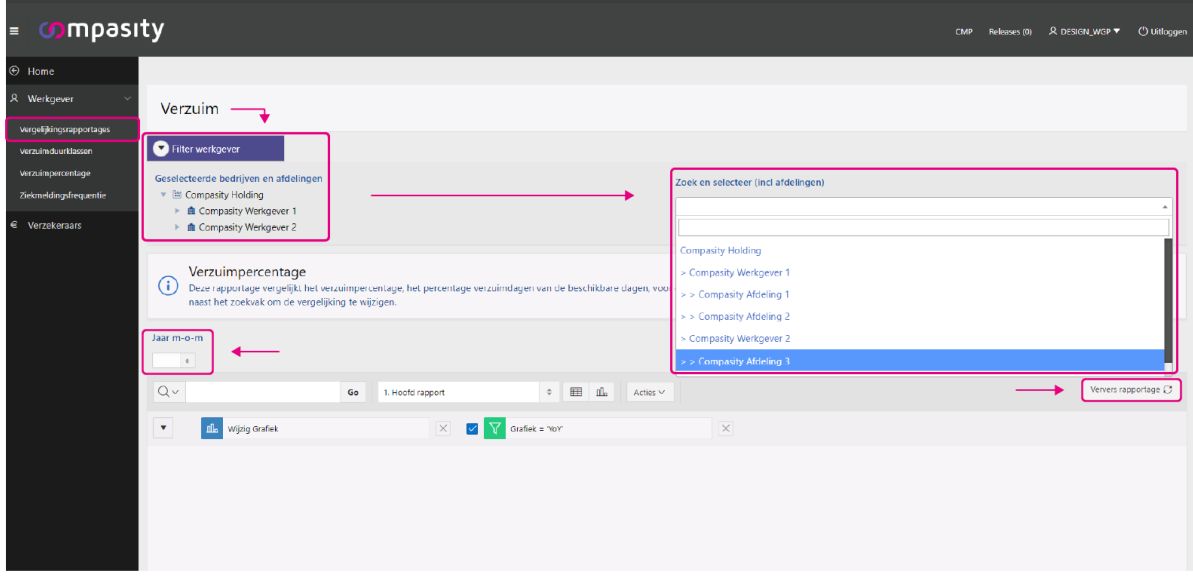

Daarna krijg je gelijk de rapportage over verzuimpercentage te zien zoals in de afbeelding hieronder.

Bij het  $Q \vee$  icoontje kun je bepaalde zoekcriteria instellen in deze rapportage. Wanneer je geen grafiek gebruikt, maar alleen de data, kun je bepaalde gegevens of bijvoorbeeld namen naar boven halen in deze rapportage.

Daarnaast kun je **'Hoofdrapport'** of **'Maand op Maand en Jaargemiddelde'** instellen. Bij **'Acties'** kun je bepaalde kolommen in delen en bijvoorbeeld de rapportage

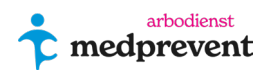

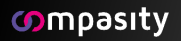

downloaden. Voor extra informatie voor het downloaden kun je bij het kopje **'Rapportage downloaden'** kijken aan het einde van dit hoofdstuk.

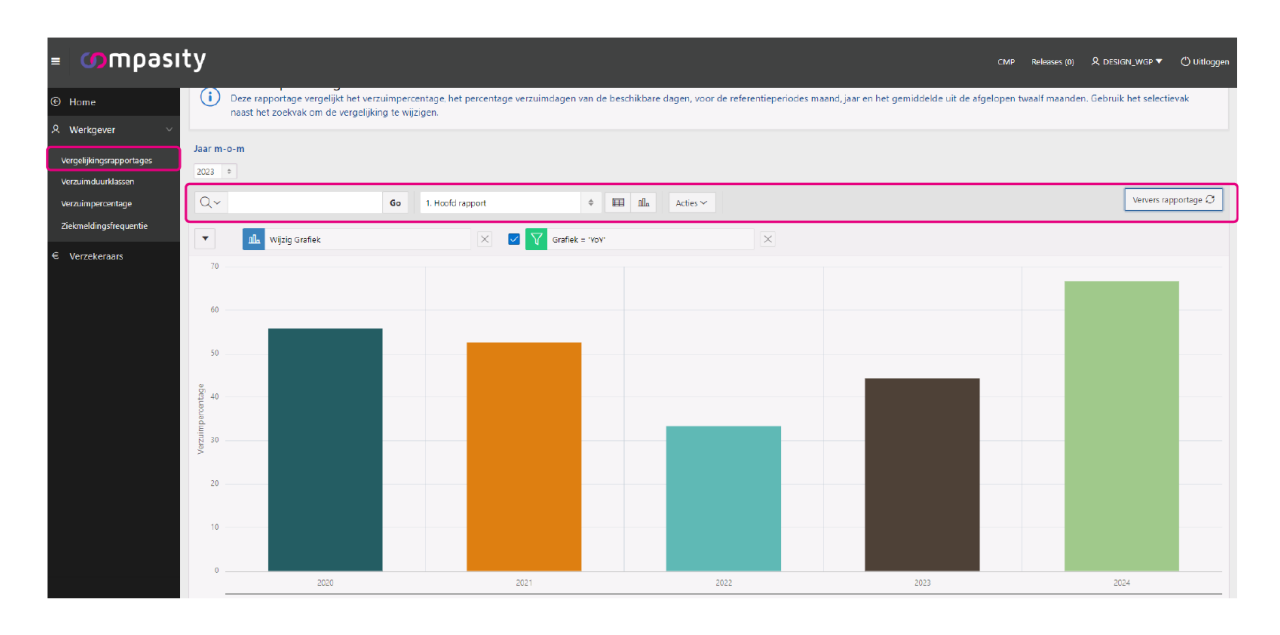

Zie onderstaande afbeelding.

Bij **'Wijzig grafiek'** kun je speciale acties en het uiterlijk van de grafiek wijzigen. Klik op **'Toepassen'** om je keuzes in te stellen.

Bij het groene blokje ernaast kun je een filter voor de grafiek gegevens instellen. Klik op **'Toepassen'** om je keuzes in te stellen.

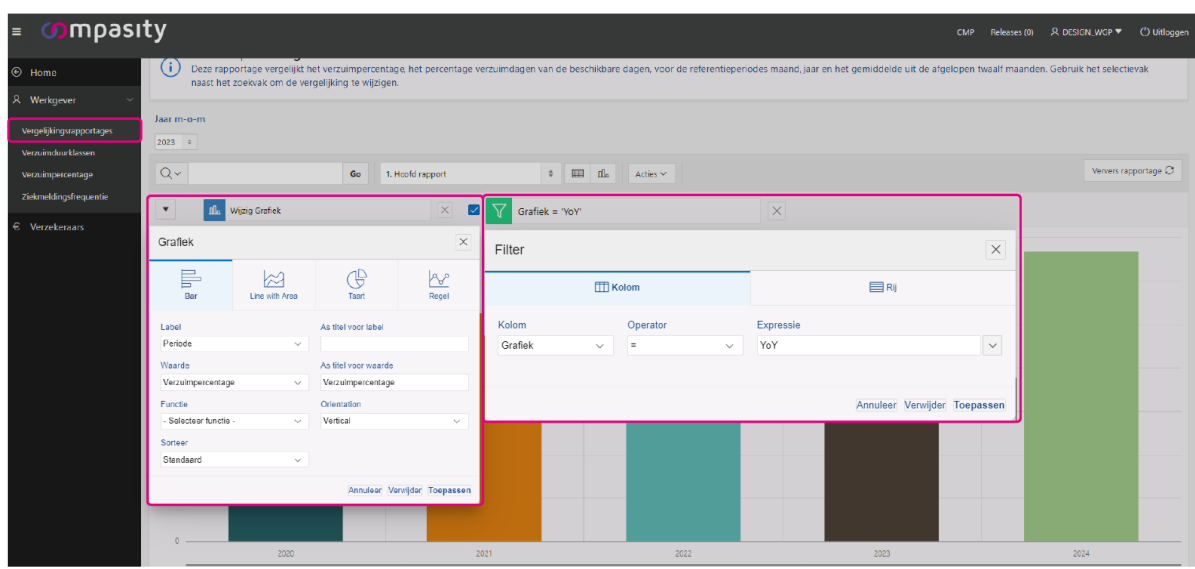

Hierna kun je de **ziekmeldingsfrequentie** en **verzuimduur** op dezelfde manier in stellen. Om de gegevens of grafiek te tonen kies je

eerst **'Hoofdrapportage'** of **'Maand op Maand' of Jaargemiddelde'** en klik op

het  $\overline{\boxplus}$  of  $\overline{\boxplus}$  icoon om de gegevens te tonen. Daarna kun je op dezelfde manier de gegevens of grafiek gaan aanpassen (zie afbeelding hieronder).

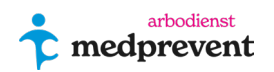

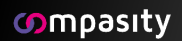

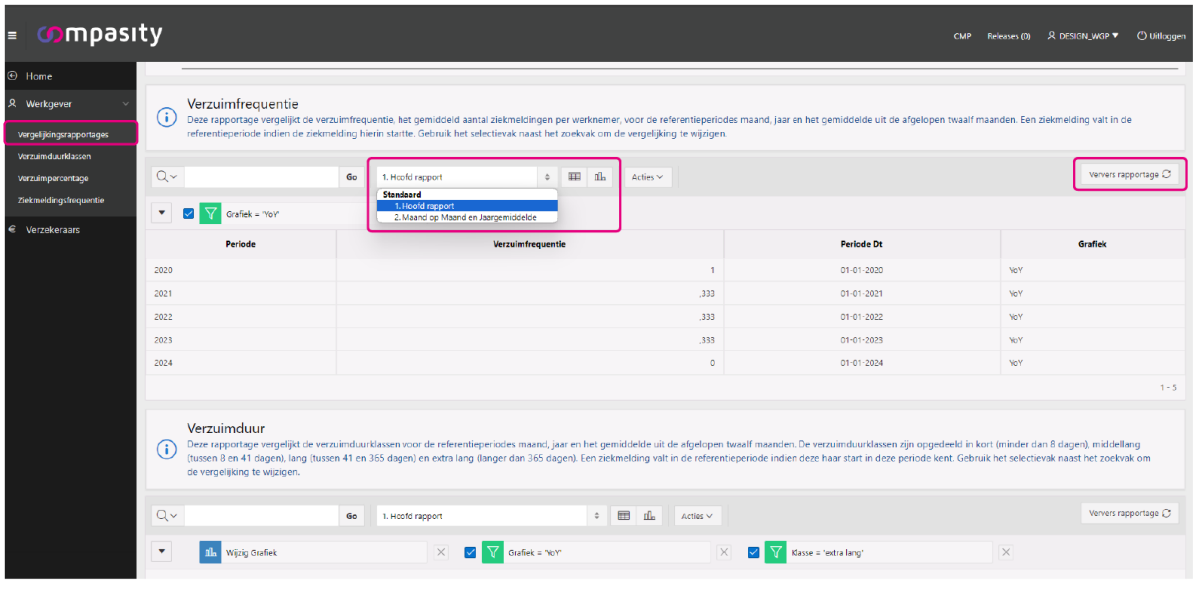

## <span id="page-33-0"></span>**2. Rapportages - Verzuimduurklassen**

De duur van het verzuim is het aantal kalenderdagen vanaf de eerste dag van het verzuim, tot de hersteldatum/einddatum.

### Zie nummer 1 in afbeelding hieronder:

Je kan allereerst de periode selecteren waarover je de rapportage wil laten lopen. Daarnaast kun je de gewenste leeftijdscategorieën selecteren.

Indien je de rapportage inclusief vangnet wil selecteren, kun je dit ook aangeven. Druk vervolgens op de button 'ververs rapportage' om de resultaten weer te geven.

Bij de button 'Info' kun je informatie vinden over de verschillende verzuimduurklassen.

#### Zie nummer 2 in afbeelding hieronder:

In de eerste kolom kun je een selectie maken hoe je die verschillende gegevens wil laten opzoeken. In de tweede kolom kun je een keuze maken in het rapportsoort: **1. Hoofdrapport, 2. Percentage hoger dan 14% of 3. verdeling binnen rapportageperiode**

Bij de button **'Actie'** kun je verschillende overzichtsopties aanpassen, maar ook rapportages downloaden, opslaan of abonnees aanwijzen.

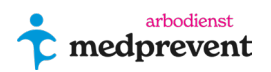

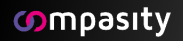

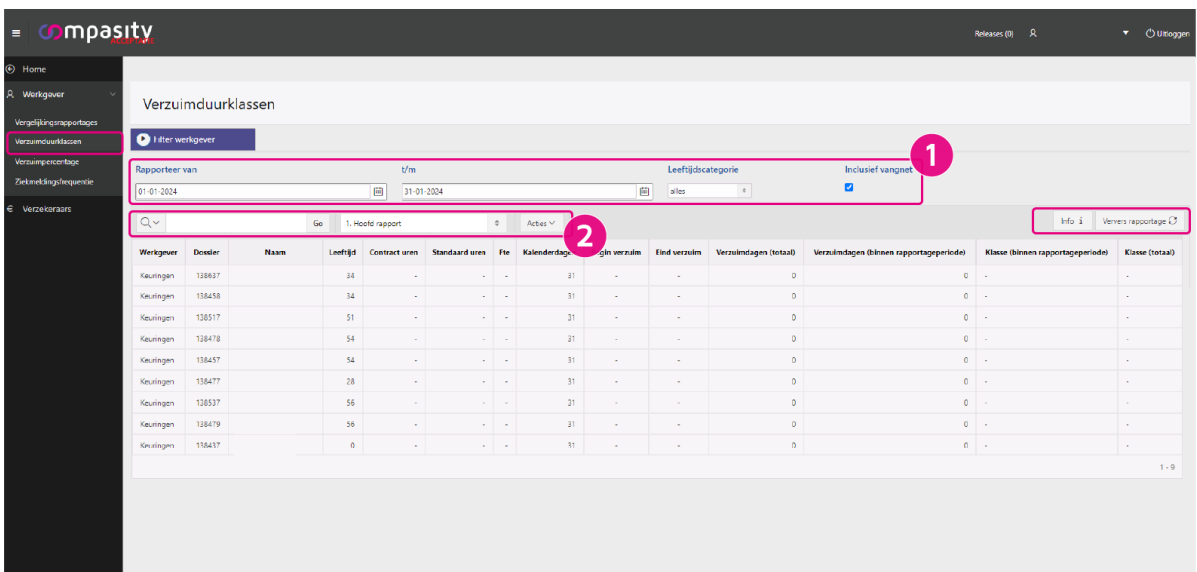

### <span id="page-34-0"></span>**3. Rapportages - Verzuimpercentage**

Het verzuimpercentage wordt berekend door het totaal aantal ziektedagen van de werknemers (in procenten), van het totaal aantal beschikbare kalenderdagen in de verslagperiode.

#### Zie nummer 1 in afbeelding hieronder:

Bij eerste selectiekader kun je de periode waarover je de rapportage wil laten lopen selecteren. Bij het tweede selectiekader kun je specifieke leeftijden selecteren. Als laatste optie kun je ook aangeven of je alle medewerkers inclusief vangnet mee wil laten nemen binnen de rapportage. Klik vervolgens op **'Ververs rapportage'** om de gewenste gegevens weer te geven.

#### Zie nummer 2 in afbeelding hieronder:

Dit kader geeft 2 standaard filters aan die je aan of uit kan vinken. **'Verzuimpercentage > 0'** laat het rapport zien van alleen zieke medewerkers.

Let wel het totaal gemiddelde is dan alleen over de verzuim populatie en niet de hele populatie!

Als je **'Werkgever'** aanvinkt, krijg je per werkgever/afdeling de opsomming te zien van het verzuim. Hiermee kun je het verschil per werkgever/afdeling zien. Nu krijg je het verzuimpercentage overzicht aan de hand van jouw voorkeuren.

Belangrijk is dat er bij alle medewerkers in hun dossier een geldig dienstverband, de juiste werkuren, juiste verwerking van verzuim- en/of betermeldingen en de fulltime uren ingevoerd word. Op deze manier krijg je de juiste resultaten binnen deze rapportage en helder overzicht.

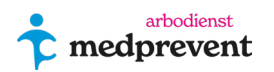

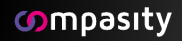

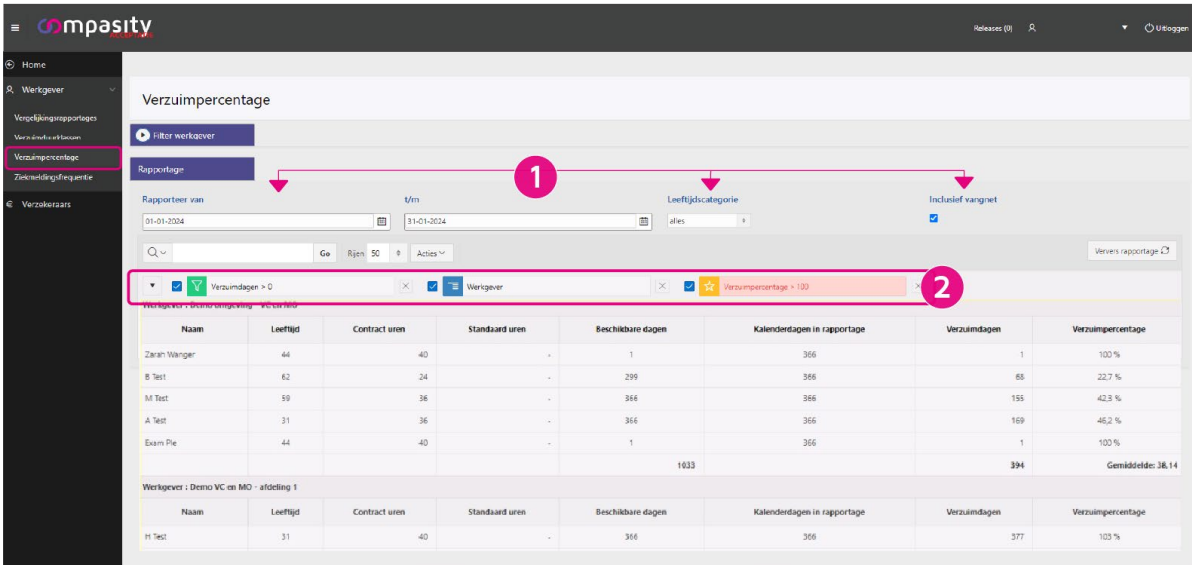

Ook hier kun je met de verschillende filters de rapportage aanpassen (zie afbeelding hieronder).

Voor de balk **'Verzuimpercentage'** kun je ook nog een bepaalde kleur instelling kiezen.

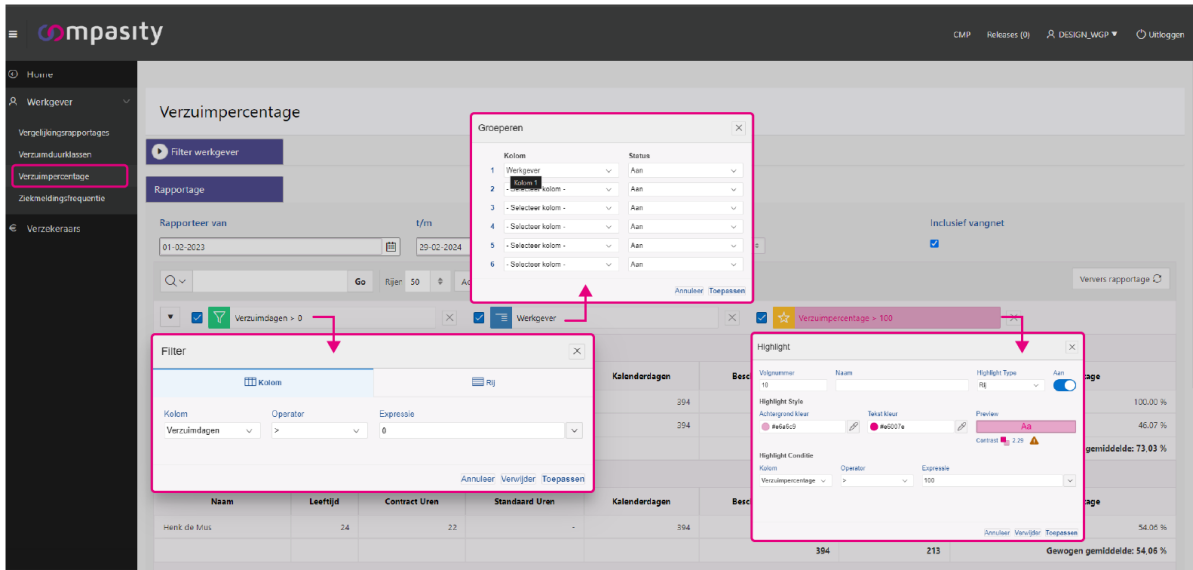

## <span id="page-35-0"></span>**4. Rapportages – Ziekmeldingsfrequentie (verzuimfrequentie)**

### Zie nummer 1 in afbeelding hieronder:

Selecteer hier vanuit welke periode je de rapportage wil tonen. Daarnaast kun je leeftijdscategorieën selecteren.

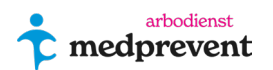

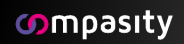

### Zie nummer 2 in de afbeelding hieronder:

Hier kun je bepaalde selecties maken in de weergave van je rapportage, zoals de aantal kolommen. Klik vervolgens op **'Ververs' rapportage**'. Nu krijg je de aangepaste rapportage te zien.

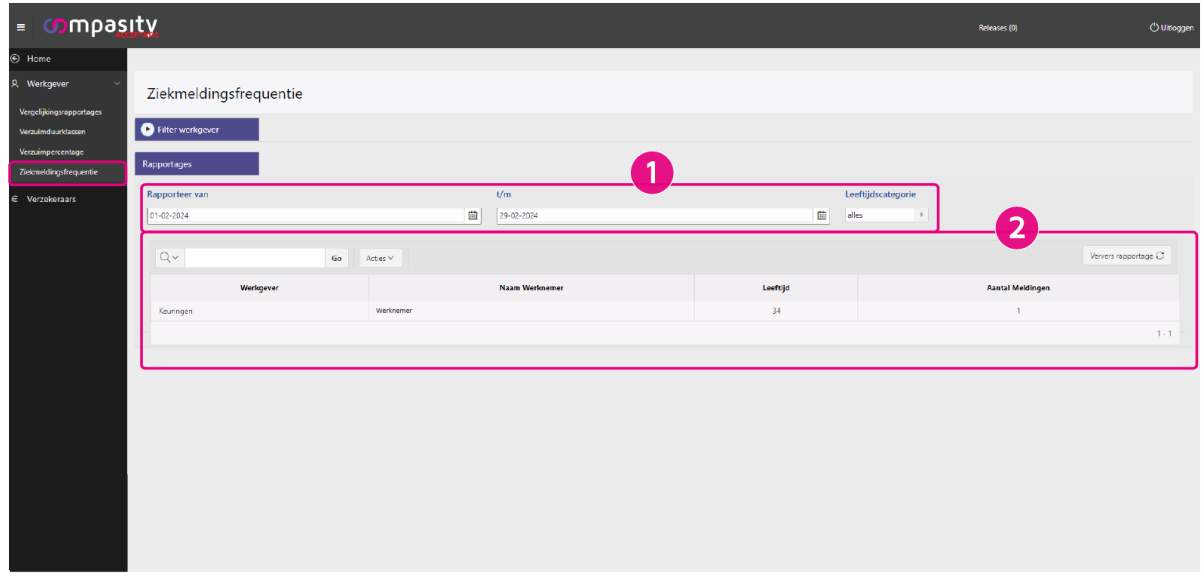

### <span id="page-36-0"></span>**5. Download rapportages**

Deze optie is beschikbaar vanuit elke rapportage overzicht.

Klik op de button **'Acties'** en kies vervolgens **'Download'**. Vanuit die actie krijg je een venster met de beschikbare downloadfiles: CSV, HTML, Excel, PDF en (afhankelijk of dit ingesteld is door jouw Arbodienst) email.

Meestal wordt het bestand gedownload als CSV bestand. Een CSV bestand is bewerkbaar met Excel. CSV staat voor **'comma-separated values'**. Meestal herkent Excel de komma separatie wel en maakt deze er gelijk kolommen van en kun je gelijk aan de slag. Zie afbeelding hieronder.

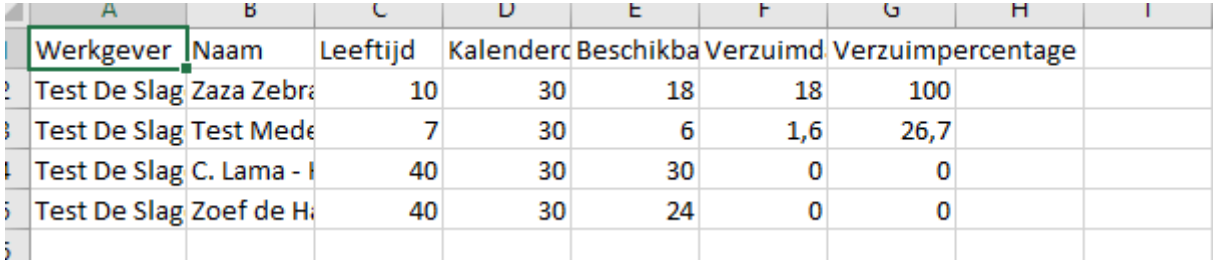

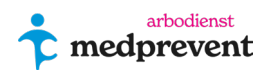

Soms is dit niet het geval. Je ziet dan kolommen die gescheiden worden door **;** of **,.** Indien dit het geval is, doe dan het volgende:

CSV zonder kolommen kan vrij gemakkelijk omgezet worden met behulp van Excel. Download het bestand en open daarna een nieuw werkblad in Excel en klik op **'Gegevens'** in de balk bovenaan.

Klik vervolgens op **'Uit tekst/CSV'**. Selecteer vervolgens het CSV bestand die je wil omzetten. De rest gaat eigenlijk vanzelf.

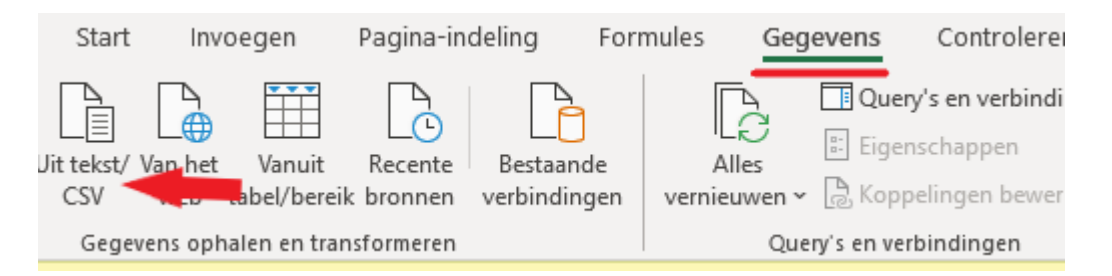

Je kunt vanuit het CSV bestand ook de kolommen in scheiding maken. Hiervoor volgende link van Microsoft Excel:

[https://support.microsoft.com/en-us/office/split-text-into-different-columns-with](https://support.microsoft.com/en-us/office/split-text-into-different-columns-with-the-convert-text-to-columns-wizard-30b14928-5550-41f5-97ca-7a3e9c363ed7)[the-convert-text-to-columns-wizard-30b14928-5550-41f5-97ca-7a3e9c363ed7](https://support.microsoft.com/en-us/office/split-text-into-different-columns-with-the-convert-text-to-columns-wizard-30b14928-5550-41f5-97ca-7a3e9c363ed7)

### <span id="page-37-0"></span>**6. Verzekeraars**

Onder het tabblad **'Verzekeraars'** vind je alle gegevens/dossiers die door gestuurd kunnen worden naar de verzekeraars.

**\_\_\_\_\_\_\_\_\_\_\_\_\_\_\_\_\_\_\_\_\_\_\_\_\_\_\_\_\_**

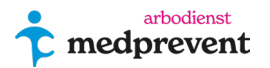

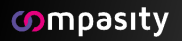

## <span id="page-38-0"></span>**Tabblad 'Ons bedrijf' (7)**

In het tabblad **'Mijn bedrijf'** vind je alle gegevens terug over je bedrijf en de specifieke instellingen in Verzuimcoach.

Naast bedrijfsgegevens kun je onder de andere tabbladen ook contactpersonen per afdeling, adressen, rollen per contactpersonen toewijzen, verzekering en bewaartermijnen voor dit bedrijf in stellen.

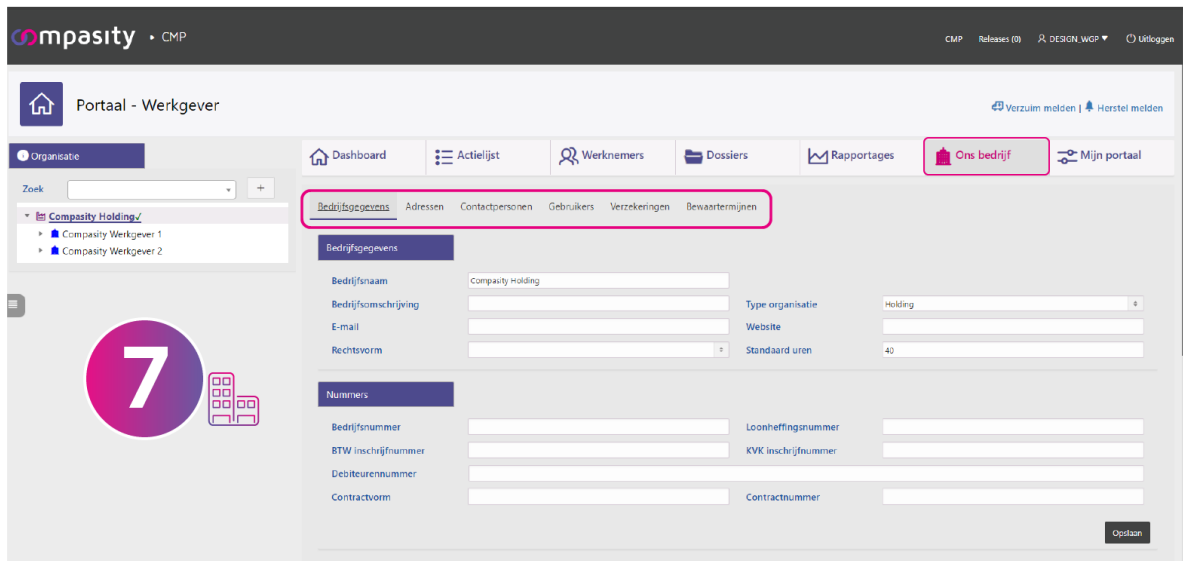

## <span id="page-38-1"></span>**Tabblad 'Mijn portaal' (8)**

In het tabblad **'Mijn portaal'** kun je instellen van welke taken je een signalering krijgt.

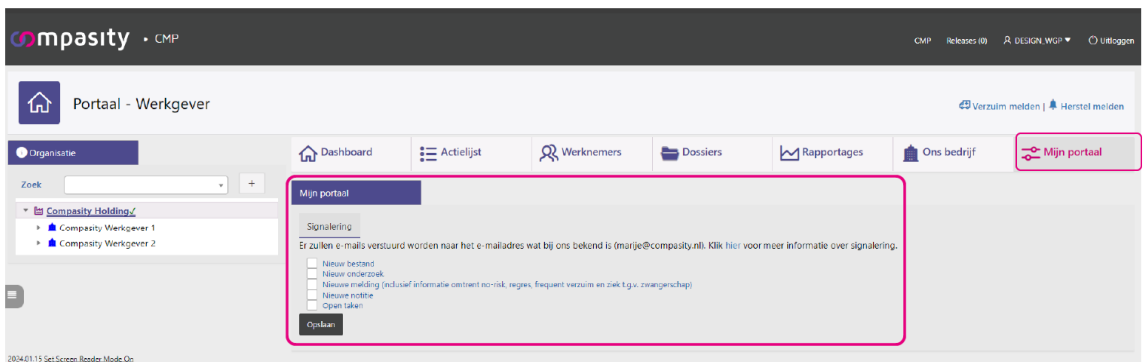

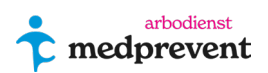

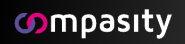